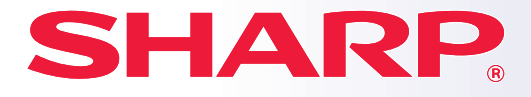

**MODELO: BP-10C20 BP-20C20 BP-20C25**

**SISTEMA MULTIFUNCIONAL DIGITAL A CORES**

# **Manual de início rápido**

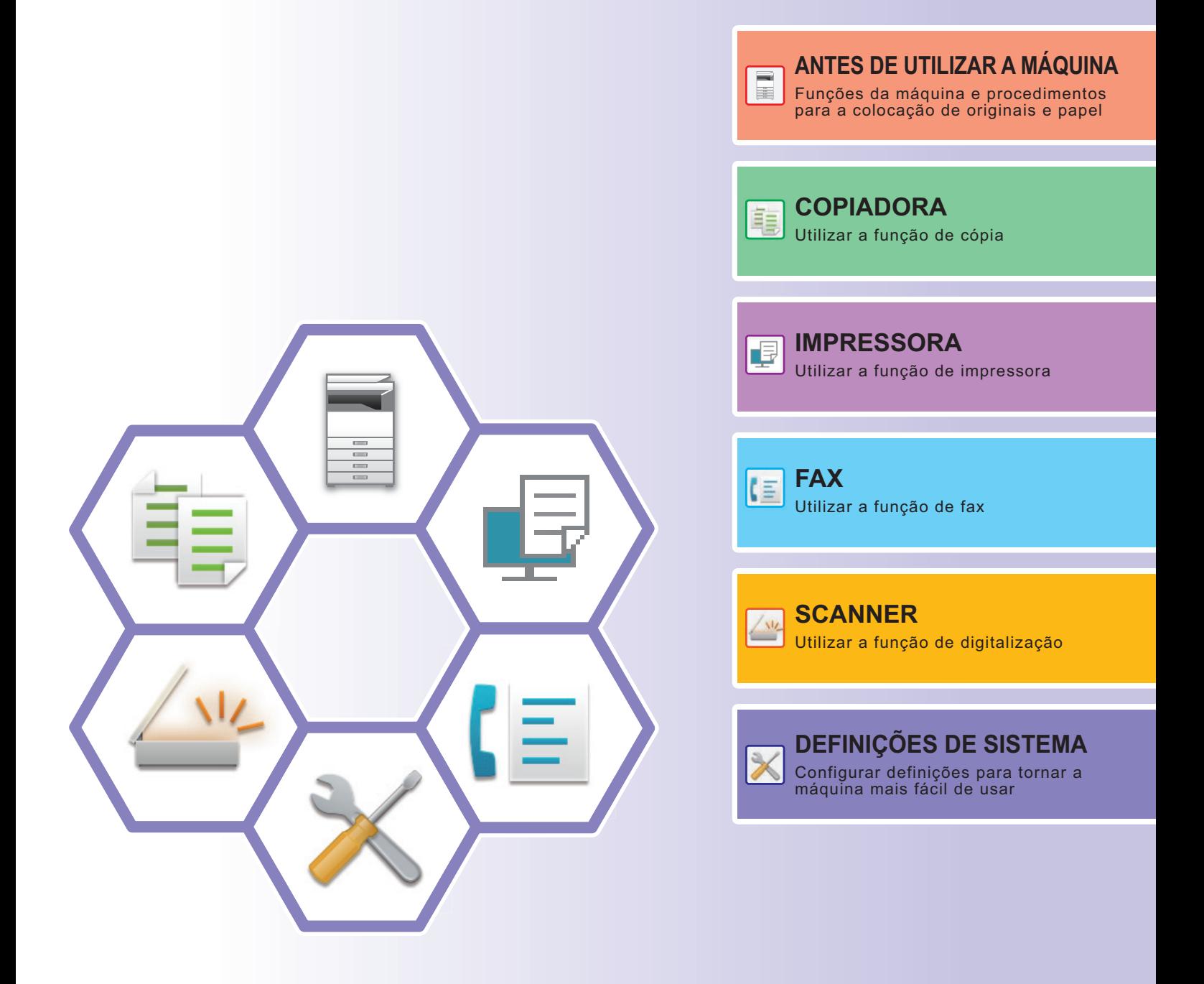

# <span id="page-1-0"></span>**MANUAIS DE FUNCIONAMENTO E COMO OS UTILIZAR**

# **Start Guide**

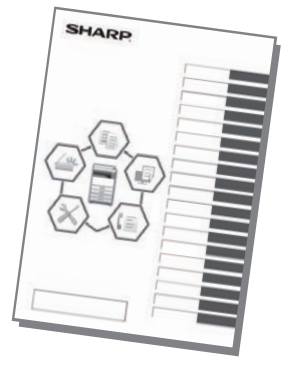

Este manual explica os procedimentos básicos ao nível da utilização da máquina e as precauções para a sua utilização em segurança. Além disso, contém informações para o administrador. Ler este manual antes de utilizar a máquina. Para conhecer os procedimentos de funcionamento detalhados e informações sobre resolução de problemas, consultar os manuais em formato PDF.

# **Manual do Utilisador**

O "Manual do Utilisador" contém explicações detalhadas das funções da máquina. Transferir o Manual do Utilisador a partir das páginas Web da máquina. Para conhecer o procedimento de transferência, consultar ["TRANSFERIR O GUIA DE FUNCIONAMENTO \(página 5\)"](#page-4-0).

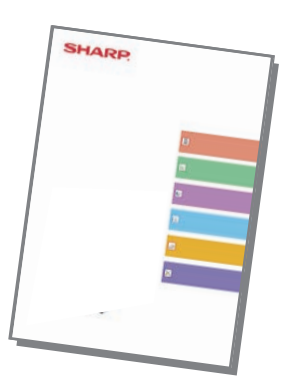

# **Outro manual**

Tal como no caso do "Manual do Utilisador", alguns manuais podem ser transferidos a partir do nosso site e visualizados num computador.

Os tipos de manual podem ser atualizados. Para obter mais informações, consulte o nosso site.

#### **Guia de configuração do software Manual do Utilisador (Registo do livro de endereços)**

Este manual explica como registar, editar e eliminar o livro de endereços.

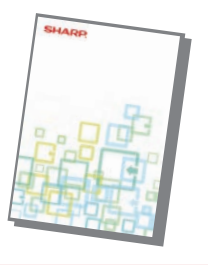

Este guia explica como instalar o software e configurar definições para utilizar o dispositivo como impressora ou digitalizador.

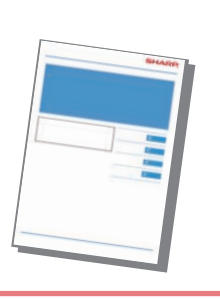

#### **Resolução de problemas Manual de início rápido**

Este manual fornece respostas às perguntas mais frequentes relativas ao funcionamento do dispositivo em cada modo.

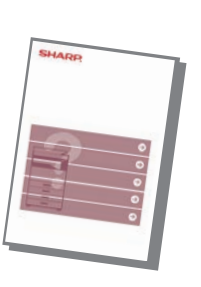

Este manual pretende ajudá-lo a começar a utilizar as funções básicas e cómodas da máquina.

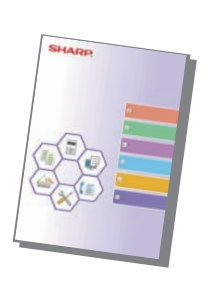

#### **Manual do Utilisador (Definições da página Web)**

Este manual explica os procedimentos de configuração das definições da máquina a partir de um computador, utilizando a funcionalidade de definições da página Web integrada na máquina.

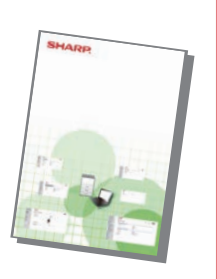

# <span id="page-3-0"></span>**ACEDER AO SERVIDOR WEB NA MÁQUINA**

Quando a máquina estiver ligada a uma rede, o servidor Web nela integrado pode ser acedido a partir de um browser num computador.

# **ABRIR AS PÁGINAS WEB**

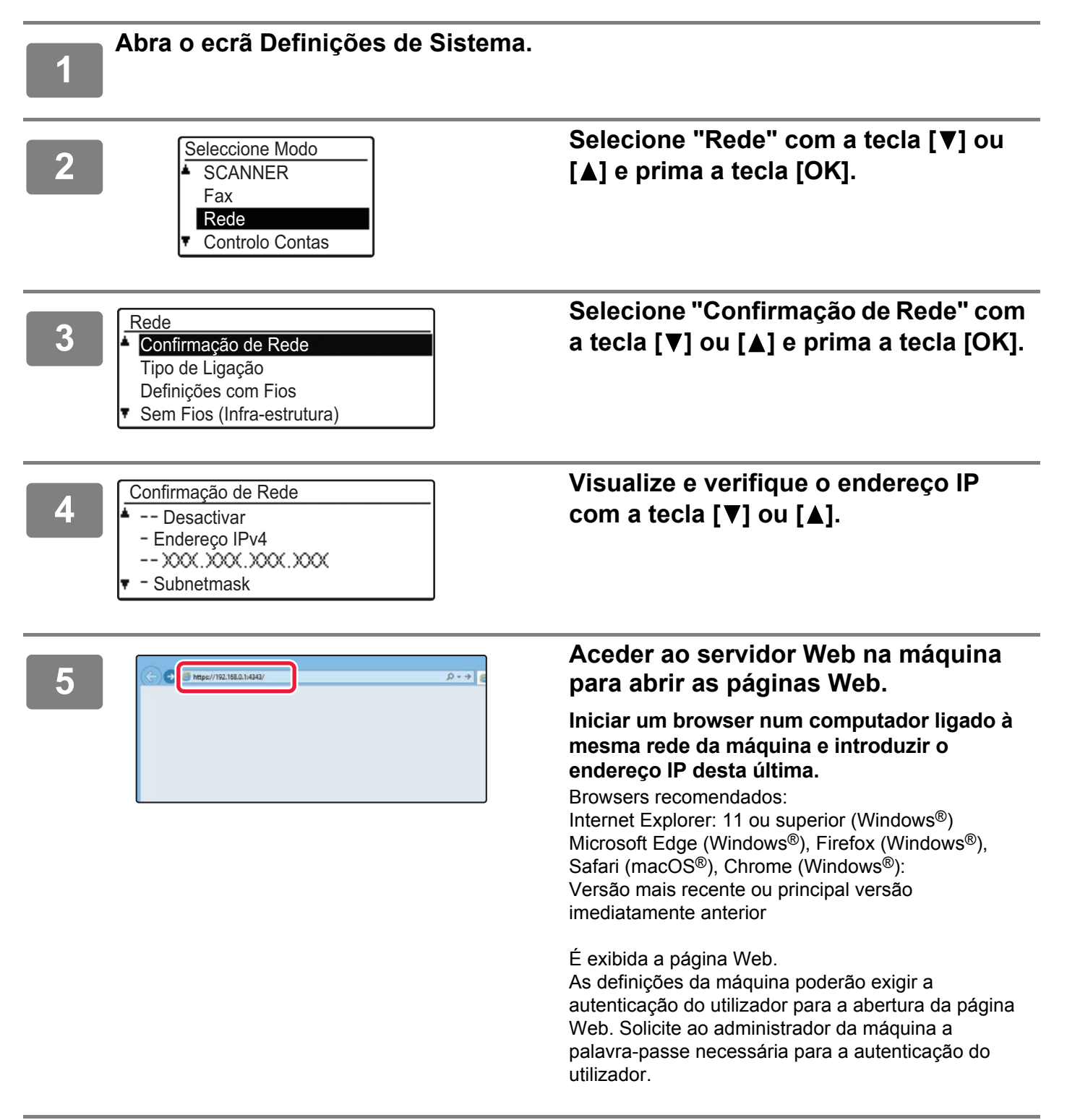

# <span id="page-4-0"></span>**TRANSFERIR O GUIA DE FUNCIONAMENTO**

O Guia de funcionamento, um manual mais detalhado, pode ser transferido a partir das páginas Web da máquina.

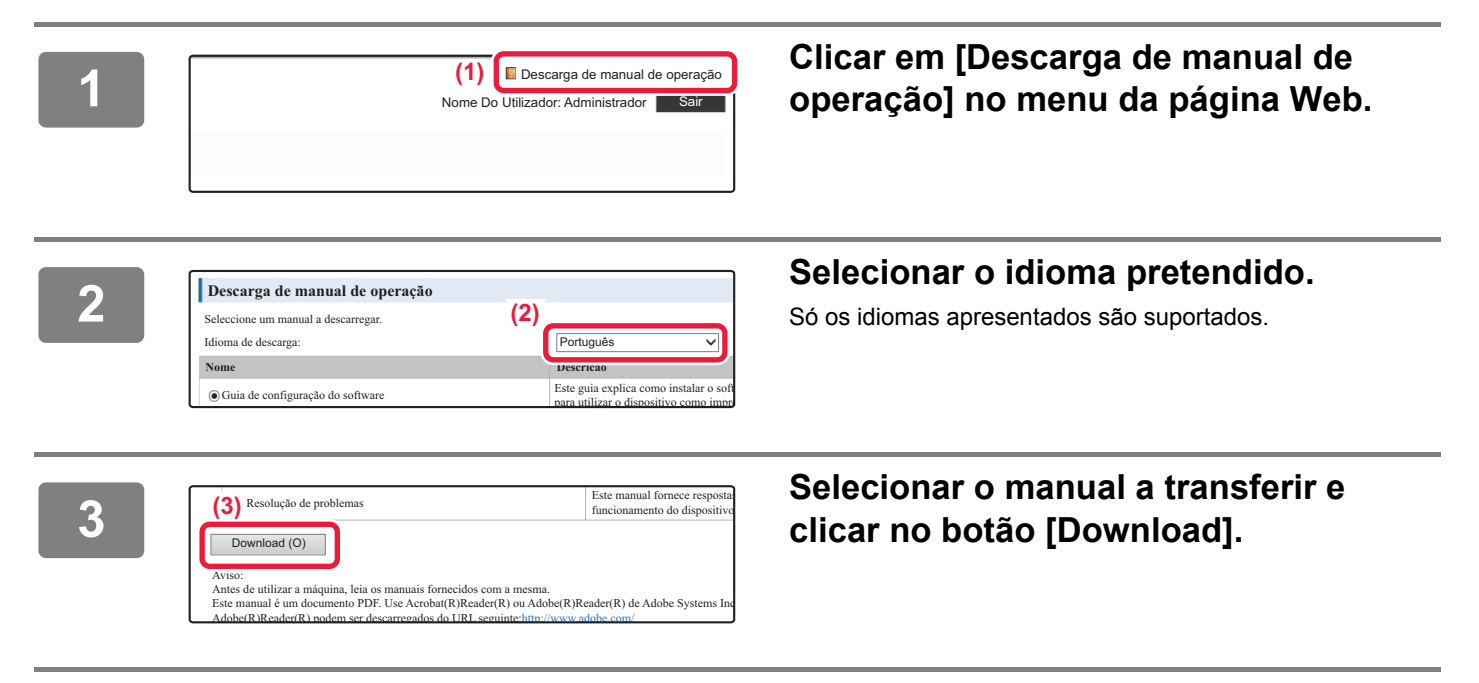

# **ÍNDICE**

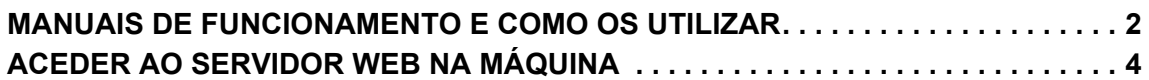

# **[ANTES DE UTILIZAR A MÁQUINA](#page-6-0)**

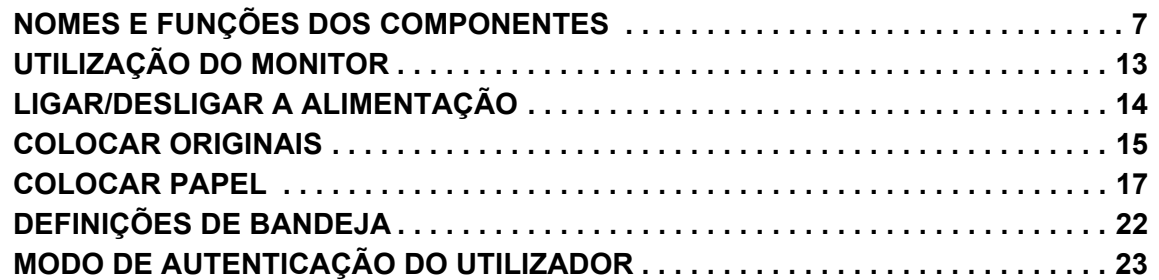

## **[COPIADORA](#page-23-0)**

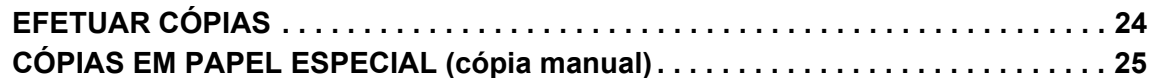

## **[IMPRESSORA](#page-25-0)**

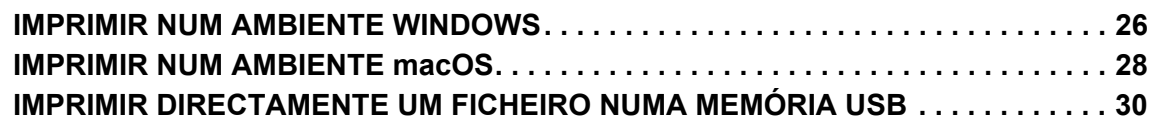

# **[FAX](#page-30-0)**

**[ENVIAR UM FAX . . . . . . . . . . . . . . . . . . . . . . . . . . . . . . . . . . . . . . . . . . . . . . . . . . . . . 31](#page-30-1)**

## **[SCANNER](#page-32-0)**

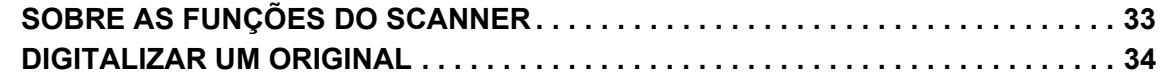

# **[DEFINIÇÕES DO SISTEMA](#page-34-0)**

**[DEFINIÇÕES DE SISTEMA. . . . . . . . . . . . . . . . . . . . . . . . . . . . . . . . . . . . . . . . . . . . . 35](#page-34-1)**

# <span id="page-6-2"></span><span id="page-6-0"></span>**ENTES DE UTILIZAR A MÁQUINA**

componentes e dispositivos periféricos, bem como os procedimentos para a colocação de originais e de papel.

# <span id="page-6-1"></span>**NOMES E FUNÇÕES DOS COMPONENTES**

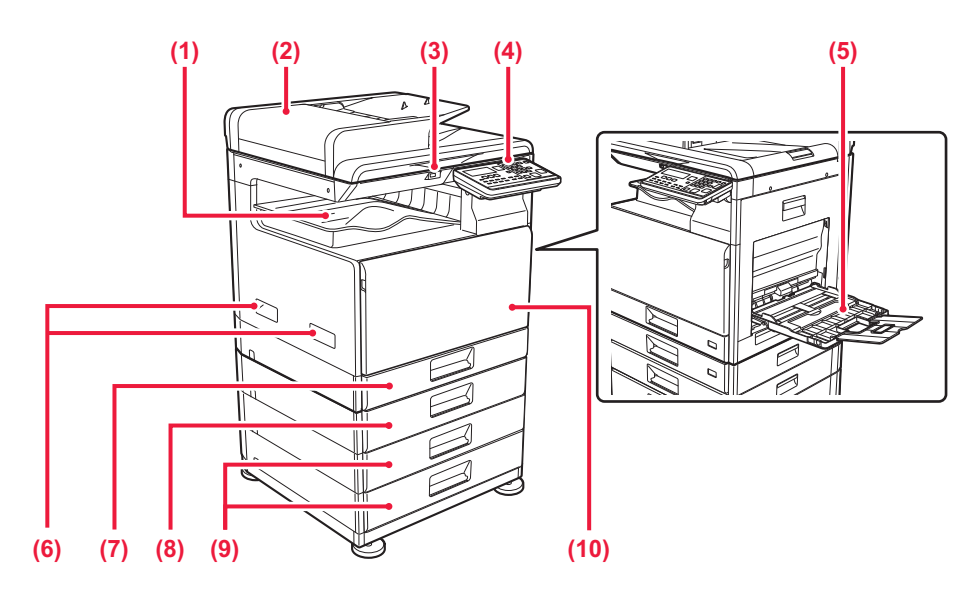

- **(1) Bandeja de saída (caixa da bandeja de saída)** Os faxes recebidos e as folhas impressas são transferidos para esta bandeja.
- **(2) Alimentador automático de documentos** Utilizado para alimentar e digitalizar automaticamente vários originais. Permite digitalizar originais de dupla face.
- **(3) Porta USB (Tipo A)**

Utilizada para ligar à máquina um dispositivo USB (p. ex., dispositivo de memória USB). Suporta USB 2.0 (alta velocidade).

#### **(4) Painel de operações**

Este painel contém os indicadores e as teclas de operação.

- **(5) Alimentador manual** Use esta bandeja para alimentar papel manualmente. Quando colocar o papel, abra também a bandeja de extensão.
- **(6) Pega** 
	- Agarre-a quando deslocar a máquina.
- **(7) Cassete 1** Colocar papel nesta bandeja.
- **(8) Bandeja 2 (quando estiver instalada uma bandeja de alimentação de papel de 500 folhas)\*** Colocar papel nesta bandeja.
- **(9) Bandejas 3-4 (quando estiver instalada uma base/gaveta de papel de 2x500 folhas)\***  Colocar papel nesta bandeja. Só pode ser instalada quando estiver instalada uma bandeja de alimentação de papel de 500 folhas.
- **(10) Tampa frontal**

Abra esta tampa para substituir o cartucho de toner.

 $\blacksquare$ 

#### **[ANTES DE UTILIZAR A MÁQUINA](#page-6-2)**

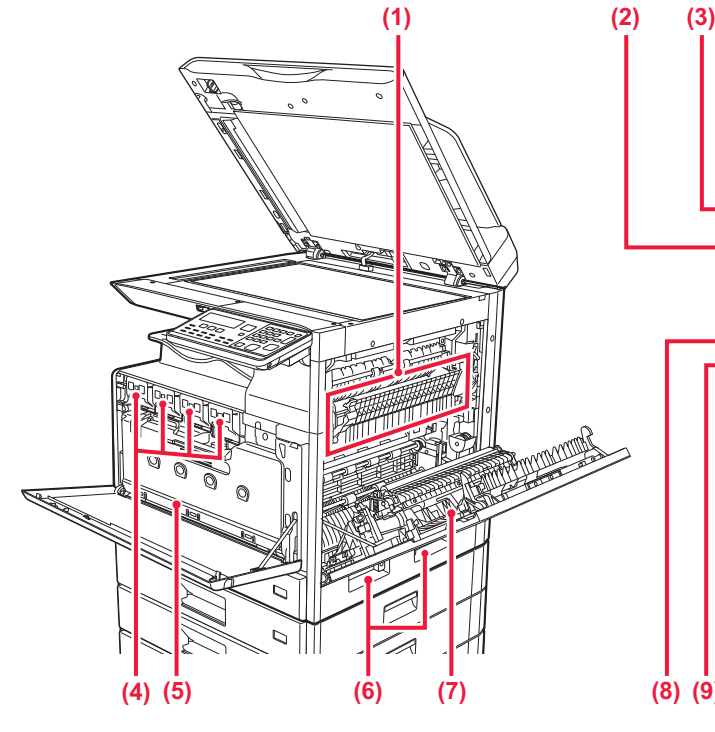

#### **(1) Unidade de fusão**

O calor é aplicado aqui para fundir a imagem transferida para o papel.

A unidade de fusão está quente. Seja cuidadoso para evitar queimaduras quando extrair papel encravado.

#### **(2) Conector LAN**

Ligue o cabo de rede local (LAN) a este conector para utilizar a máquina numa rede. Utilize um cabo de rede blindado.

#### **(3) Porta USB (Tipo B)**

A máquina não usa este conetor.

#### **(4) Cartucho de toner**

Este cartucho contém toner. Quando o toner de um cartucho acaba, substitua-o por um novo.

#### **(5) Caixa de resíduo de toner**

Esta caixa recolhe o excesso de toner que fica após a impressão.

# **Mudar o ângulo do painel de operações**

É possível alterar o ângulo do painel de operações. Para facilitar a sua visualização, ajustar o ângulo.

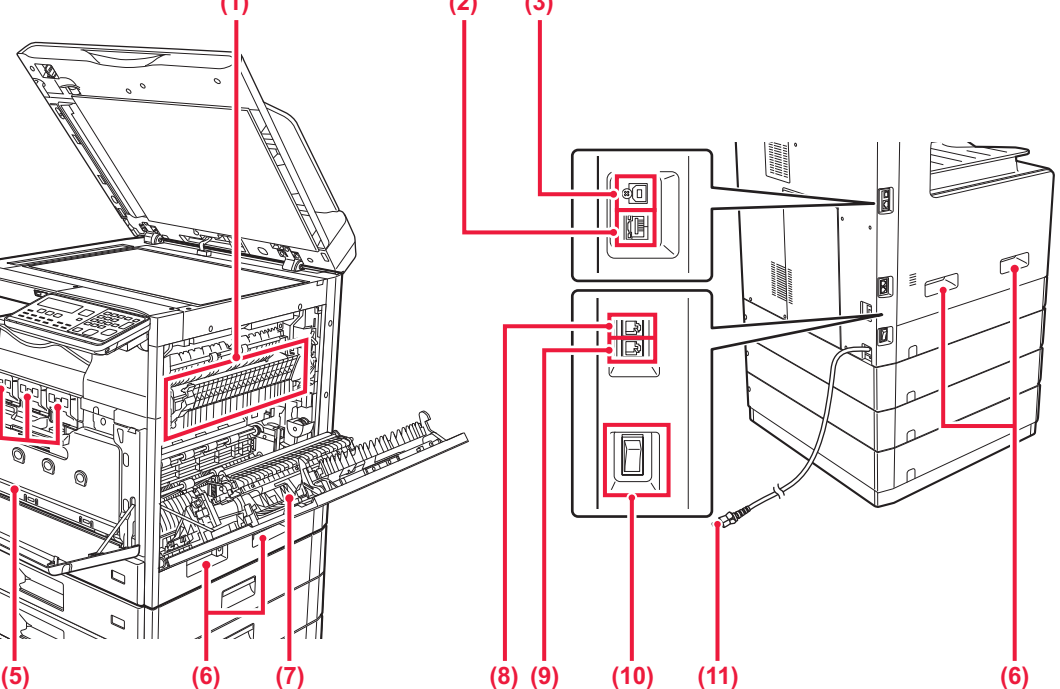

- **(6) Pega**  Agarre-a quando deslocar a máquina.
- **(7) Painel lateral** Abra esta tampa para extrair papel encravado.
- **(8) Ficha de linha telefónica (LINE)** Quando a função de fax da máquina é utilizada, a linha telefónica está ligada a esta tomada.
- **(9) Ficha de extensão telefónica (TEL)** Quando a função de fax da máquina é utilizada, pode ligar uma extensão telefónica a esta tomada.
- **(10) Interruptor de alimentação principal** Utilizar este interruptor para ligar a máquina. Quando utilizar o fax, mantenha sempre este interruptor na posição " | ".
- **(11) Ficha de alimentação**

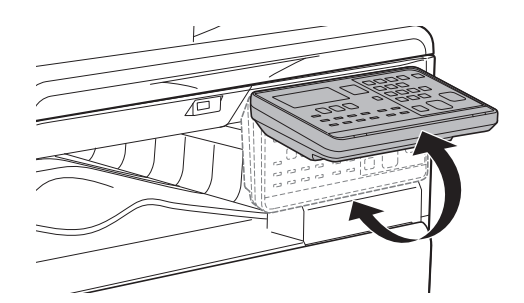

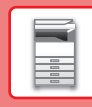

# **ALIMENTADOR AUTOMÁTICO DE DOCUMENTOS E VIDRO DE EXPOSIÇÃO**

**BP-10C20**

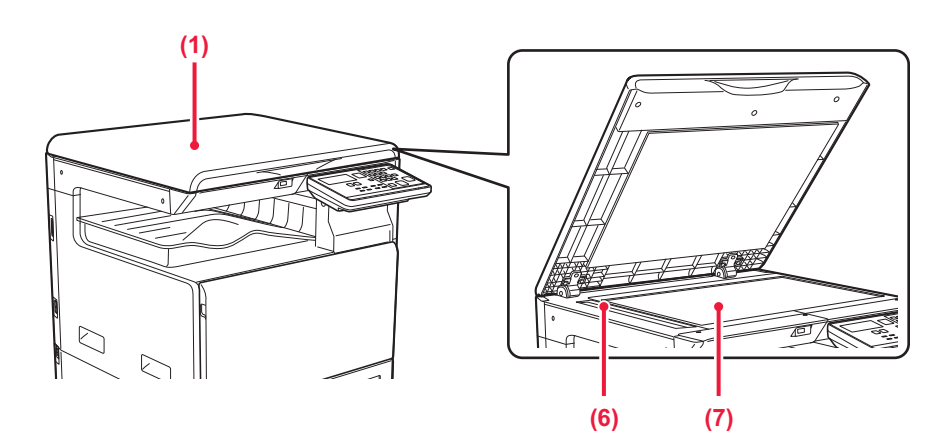

#### **BP-20C20/BP-20C25**

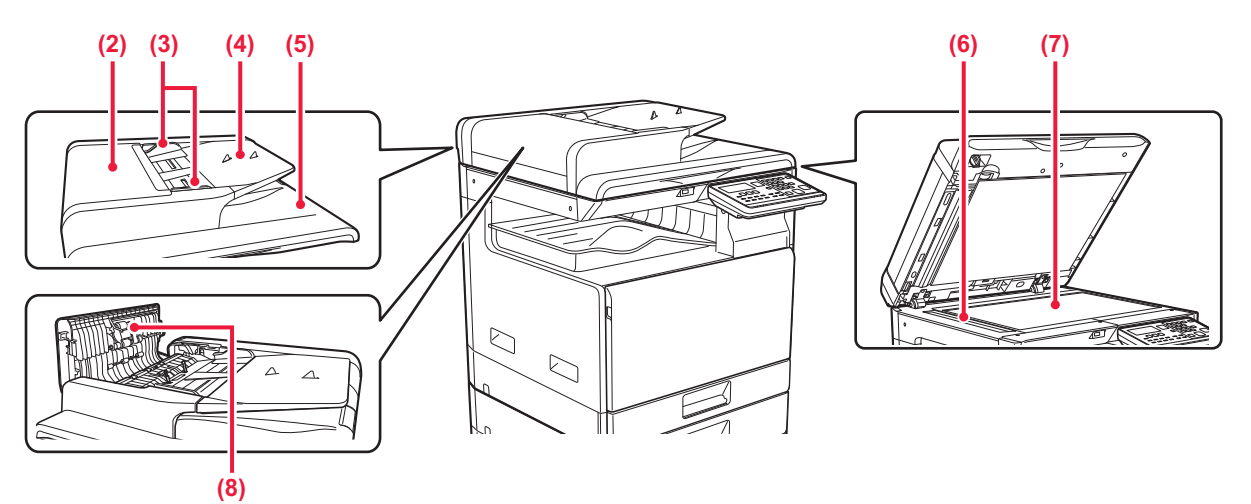

**(1) Tampa dos documentos** Abra para fazer cópias a partir do vidro de exposição.

**(2) Tampa do alimentador de documentos** 

Abrir esta tampa para extrair um original encravado. Esta tampa também é aberta para limpar o rolo de alimentação de papel.

**(3) Guias de original** 

Estas guias ajudam a garantir a correta digitalização do original.

Ajuste-as à largura do original.

#### **(4) Cassete do alimentador de documentos**

Colocar o original. Colocar o original com a face a imprimir voltada para cima.

#### **(5) Bandeja de saída de originais**

O original sai para esta bandeja após a digitalização.

#### **(6) Área de digitalização**

Os originais colocados no alimentador automático de documentos são digitalizados aqui.

#### **(7) Vidro de exposição**

Caso deseje digitalizar livros ou outros originais espessos que não podem ser colocados no alimentador automático de documentos, colocá-los neste vidro.

#### **(8) Rolo de alimentação de papel**  Este rolo roda para alimentar automaticamente o original.

# **PAINEL DE OPERAÇÕES**

Esta secção descreve os nomes e as funções dos respectivos componentes situados no painel de operações. Dependendo do país e região, o monitor no painel de operações pode ser de tipo símbolos ou em inglês.

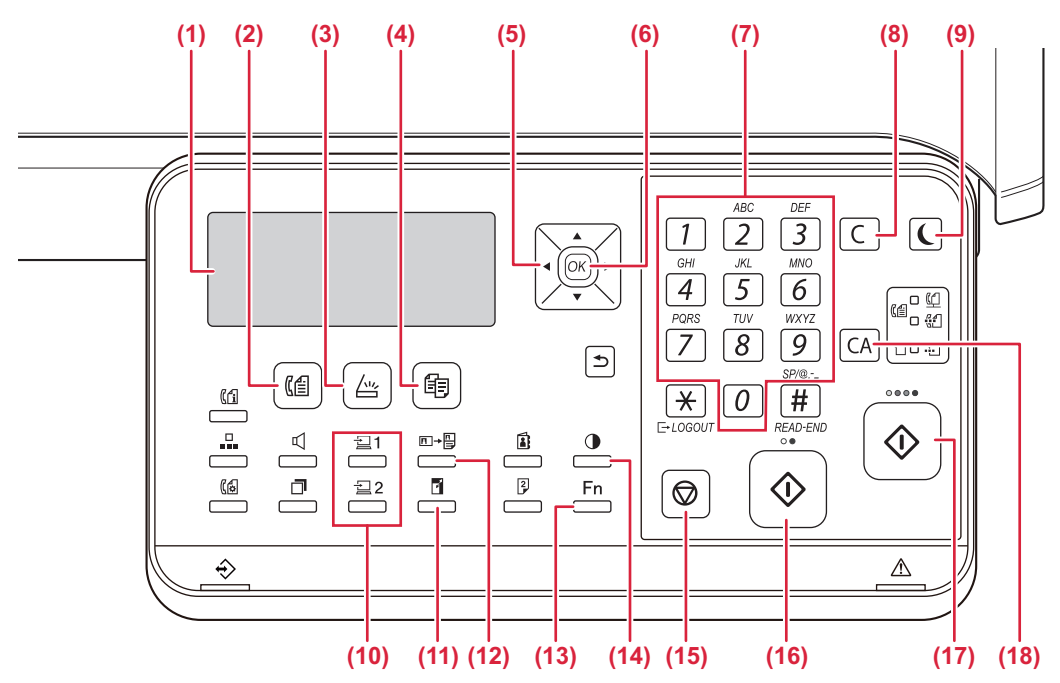

#### **(1) Monitor**

Mostra as diversas mensagens.

- **(2) Tecla/indicador [FAX] ( )\*** Prima para seleccionar o modo de fax.
- **(3) Tecla/indicador [DIGITALIZAR] (**  $\sqrt{2}$ **)** Prima para seleccionar o modo de digitalização.
- **(4) Tecla/indicador [CÓPIA] ( )** Prima para seleccionar o modo de cópia. Para verificar o número total de páginas produzidas nos modos de cópia, impressão e fax, mantenha premida a tecla [CÓPIA] ( <sub>1</sub> ) quando a máquina estiver em estado de espera. As contagens aparecem enquanto mantiver a tecla premida.

O nível do toner é mostrado na parte inferior do ecrã.

#### **(5) Teclas de seta**

Prima para mover o realce (que indica que está seleccionado um item) no monitor.

#### **(6) Tecla [OK]**

Prima para registar a definição seleccionada.

#### **(7) Teclas numéricas**

Permite introduzir caracteres/números.

#### **(8) Tecla [C]**

Prima para limpar o número de cópias definido ou parar uma cópia.

**(9) Tecla/indicador [POUPANÇA ENERGIA] ( )** Prima para entrar no modo de poupança de energia.

- **(10) Tecla [PROGRAMA 1 / PROGRAMA 2]**  $\left(\frac{1}{2}\right)$  $\left(\frac{1}{2}\right)$  **2)** Prima para utilizar as definições do scanner já memorizadas.
- **(11) Tecla [ZOOM] ( )** Prima para seleccionar uma escala de redução ou de ampliação.
- **(12) Tecla [CÓPIA CARTÃO ID]**  $(\Box \rightarrow \Box)$ Active a cópia do cartão de identificação.
- (13) Tecla [FUNÇÕES ESPECIAIS] (Fn) Prima para selecionar Modos Especiais.
- **(14) Tecla [EXPOSIÇÃO] ( )** Utilize para seleccionar o modo de exposição.
- **(15)** Tecla [PARAR] (() Prima esta tecla para parar um trabalho de cópia ou a digitalização de um original.

#### **(16) Tecla/indicador [P/B INICIAR]**

Prima esta tecla para copiar ou digitalizar um original a preto e branco. Esta tecla pode também ser utilizada para enviar um fax no modo de fax.

#### **(17) Tecla/indicador [COR INICIAR]**

Prima esta tecla para copiar ou digitalizar um original a cores.

#### **(18) Tecla [CA]**

Cancela todas as definições seleccionadas e repõe as predefinições da máquina.

### **[ANTES DE UTILIZAR A MÁQUINA](#page-6-2)**

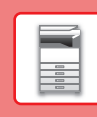

 $\blacksquare$ 

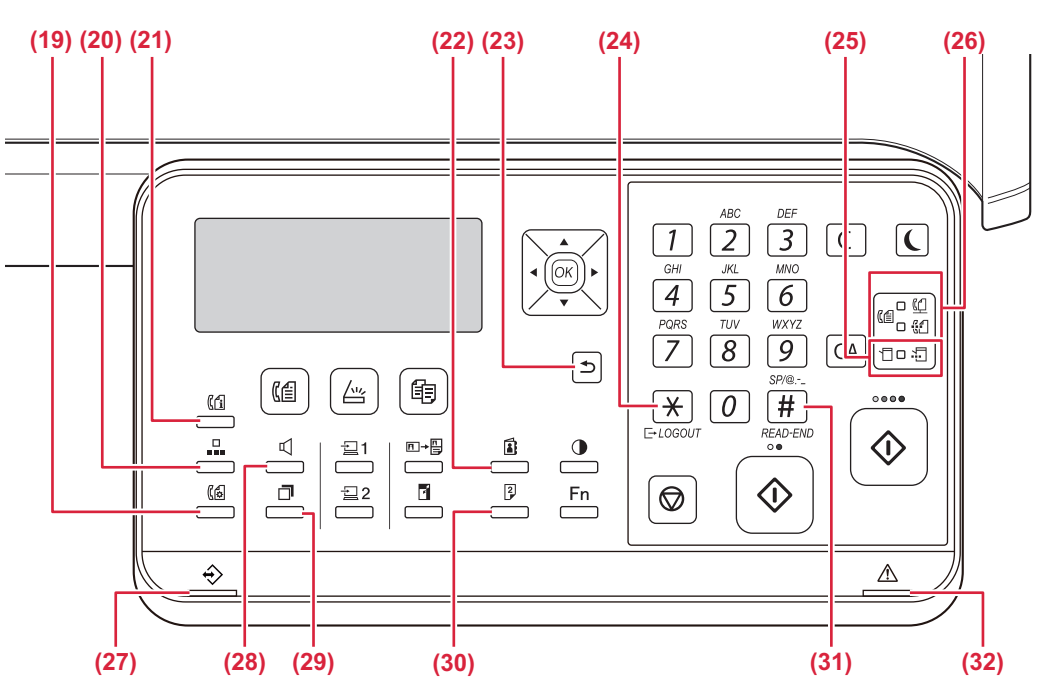

- **(19) Tecla [DEFINIÇÃO COM.] ( )\*** Esta tecla é utilizada para alternar entre a transmissão de memória e a transmissão directa e para alternar entre a recepção automática e a recepção manual. ()
- **(20) Tecla [VELOCIDADE] ( )\*** Permite marcar através de marcação rápida.
- **(21) Tecla [ESTADO FAX] (** $(\binom{r}{1})^*$ Esta tecla é utilizada para cancelar uma transmissão de fax ou uma transmissão de fax armazenada.
- **(22) Tecla [ENDEREÇO] ( )**

Utilizada para procurar um endereço, números e outros dados de contacto guardados para marcação automática.

**(23) Tecla [ANTERIOR] (** $\bigcirc$ ) Prima esta tecla para regressar ao ecrã anterior.

#### **(24) Tecla [LOGOUT] ( )**

Prima esta tecla para terminar sessão depois de a ter iniciado e ter utilizado a máquina. Quando utilizar a função de fax, pode premir esta tecla para enviar sinais sonoros numa linha de marcação por impulsos.

#### **(25) Indicadores do modo de impressora**

**• Indicador DADOS ( )**

Pisca durante a recepção de dados de impressão. Acende-se fixamente durante a impressão.

- **(26) Indicadores de modo FAX (** $(\Box \Box)^*$ • Indicador LINHA  $(\begin{pmatrix} \mathbb{C} \end{pmatrix})$ Acende-se durante o envio ou a recepção de um fax.
	- Indicador DADOS ( $\binom{n}{k}$ ) Pisca quando não é possível imprimir um fax por falta de papel ou outro motivo. Acende-se fixamente em caso de fax não enviado.
- **(27) Indicador de notificação de dados** Este indicador ilumina-se de forma contínua ou intermitente para indicar o estado de uma tarefa.
- **(28) Tecla [ALTIFALANTE] (**  $\mathbb{C}$  **)\*** Utilizada para efectuar a marcação sem levantar o telefone de extensão ligado à máquina.
- **(29) Tecla [REMARCAR/PAUSA] ( )\*** Esta tecla é utilizada para remarcar o último número marcado e introduzir uma pausa durante a introdução do número do fax.
- **(30) Tecla [DUPLEX] ( )** Seleccione o modo de cópia/fax/digitalização duplex.

#### **(31) Tecla [READ-END] (**  $\#$  **)**

Se efectuar cópias no modo de separação a partir do vidro de exposição, prima esta tecla quando terminar a digitalização dos originais e estiver pronto para iniciar a cópia.

**(32) Indicador de erro**

Este indicador ilumina-se de forma contínua ou intermitente para indicar o estado do erro.

O BP-10C20 não possui esta tecla ou indicadores.

# **MONITOR**

Esta secção explica como utilizar o monitor.

# **MENU DIREITO E MENU ESQUERDO**

O monitor da máquina possui um menu do lado direito com as definições utilizadas frequentemente e um menu do lado esquerdo para visualização das definições e dos ecrãs de definição de cada função.

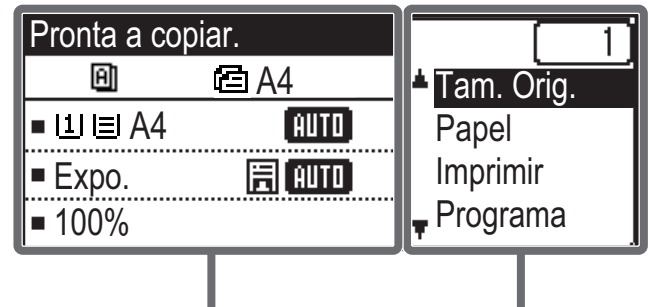

Menu Esquerdo Menu Direito

#### **Menu esquerdo (exemplo: modo de cópia)**

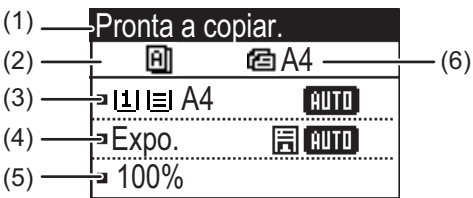

#### **(1) Ecrã de mensagem**

São mostradas as mensagens relativas ao estado e funcionamento da máquina.

**(2) Apresentação dos ícones de funções especiais** São apresentados os ícones dos Modos Especiais ativados.

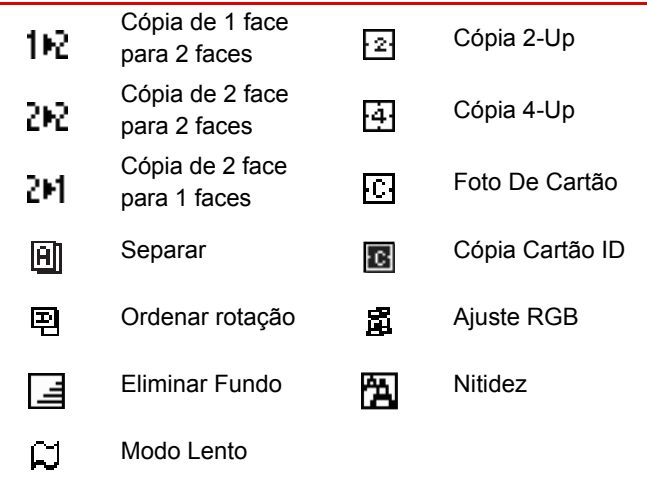

#### **(3) Apresentação do tamanho do papel**

Mostra o tamanho do papel seleccionado.

#### **(4) Apresentação da exposição**

Indica o modo de exposição seleccionado.

#### **(5) Apresentação da escala de cópia**

Mostra a escala de cópia para redução ou ampliação.

#### **(6) Apresentação do tamanho do original**

Quando o tamanho original é especificado em "Tam. Orig." no menu da direita e o documento é carregado no alimentador automático de documentos, o tamanho especificado é apresentado aqui.

Quando o original é colocado, são apresentados os ícones seguintes.

Nenhum:Vidro de Exposição

- : Alimentador automático de documentos (digitalização de uma face).
- : Alimentador automático de documentos (digitalização frente e verso).

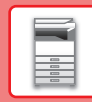

#### **Menu Direito**

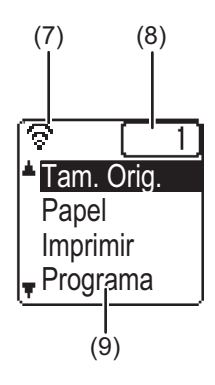

#### **(7) Apresentação do estado da ligação**

(Apenas modelos com a função de LAN sem fios) É mostrado quando a rede local (LAN) sem fios está ligada.

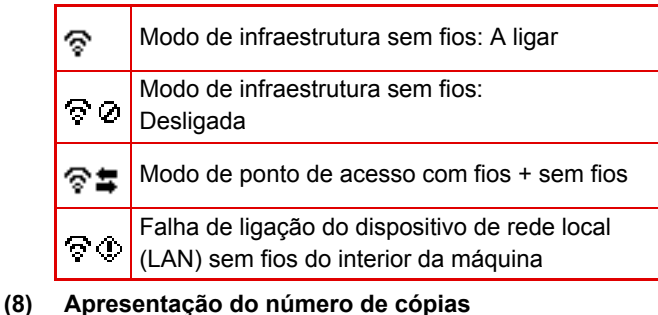

Mostra o número de cópias definido.

#### **(9) Ecrã de funções**

Mostra as funções básicas de cada modo.

# <span id="page-12-0"></span>**UTILIZAÇÃO DO MONITOR**

#### **Seleccionar um item com as teclas de direcção (para cima/para baixo)**

Utilize as teclas de direcção para cima/para baixo (identificadas neste manual pelos ícones  $[\nabla] [\Delta]$ ) para mover e seleccionar (realçar) uma opção de definição do ecrã de selecção. Prima a tecla [OK] para visualizar o ecrã da opção de definição selecionada. Prima [OK] no ecrã de definições para guardar as suas definições.

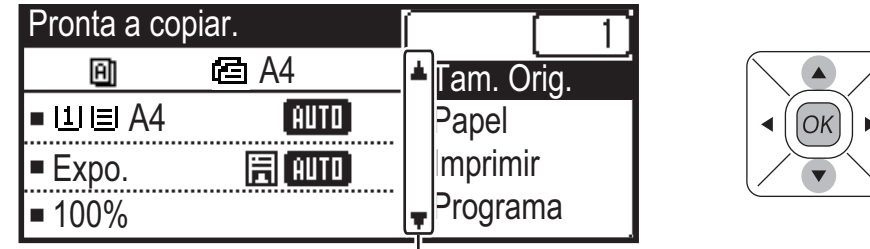

Os ícones [ $\nabla$ ] [ $\triangle$ ] são apresentados no ecrã de selecção das definições que utilizam as teclas de direcção para cima/para baixo.

#### **Seleccionar um item com as teclas de direcção (esquerda/direita)**

As teclas de direcção para a esquerda/para a direita (identificadas neste manual pelos ícones [  $\blacksquare$  ]) são utilizadas para definir a exposição e os números nos ecrãs de definição. Prima a tecla [OK] para guardar as suas definições.

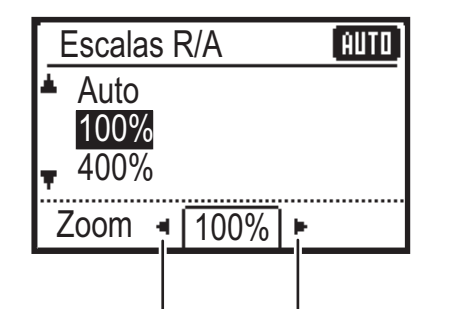

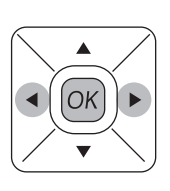

Os ícones [  $\blacktriangleleft$  ] [  $\blacktriangleright$  ] são apresentados nos ecrãs de definição que utilizam as teclas de direcção para a esquerda/para a direita.

#### Utilize a tecla [ANTERIOR] (<u></u>b) para regressar ao ecrã de definições anterior.

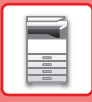

# <span id="page-13-0"></span>**LIGAR/DESLIGAR A ALIMENTAÇÃO**

Esta secção descreve como ligar/desligar a corrente da máquina e como reiniciar a máquina. O interruptor de alimentação está localizado no lado esquerdo da máquina.

### **Ligar a corrente**

Coloque o interruptor de corrente principal na posição " | ".

#### **Desligar a corrente**

Coloque o interruptor de corrente principal na posição " $\bigcirc$ ".

#### **Reiniciar a máquina**

Desligue o interruptor de alimentação principal e ligue-o novamente.

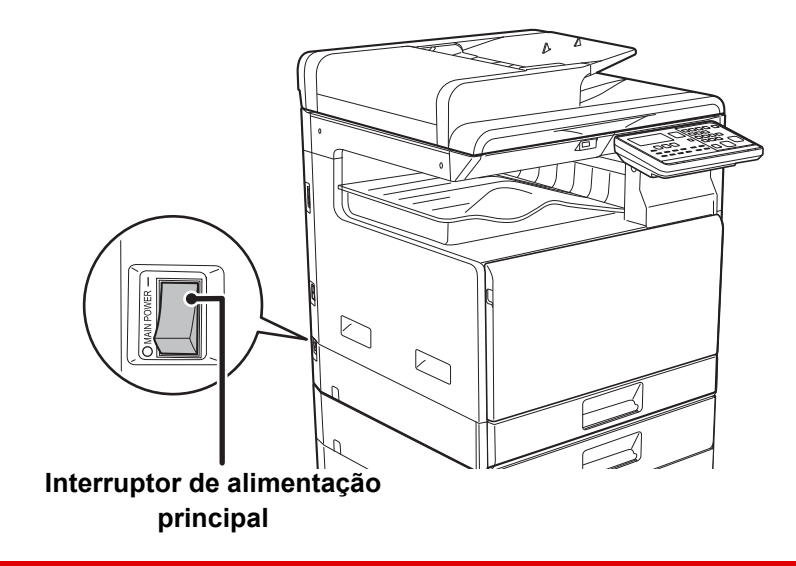

Desligue o interruptor de alimentação principal e desligue o cabo de alimentação se suspeitar de uma avaria na máquina, se houver uma forte tempestade nas proximidades ou quando a máquina estiver a ser deslocada.

- Quando utilizar a função de fax, mantenha sempre o interruptor de alimentação principal na posição " ".
- Não é possível usar as funções de impressão e outras durante um breve período após a alimentação ser ligada e a máquina estar a sair do modo de suspensão. Este tempo, designado por tempo de aquecimento, é necessário para a máquina se preparar para a impressão normal.

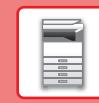

# <span id="page-14-0"></span>**COLOCAR ORIGINAIS**

O alimentador automático de documentos pode ser utilizado para digitalizar muitos originais em simultâneo, evitando o inconveniente de alimentar manualmente cada original.

Em caso de originais que não podem ser digitalizados com o alimentador automático de documentos, tais como um livro ou um documento com notas anexadas, utilizar o vidro de exposição.

# **UTILIZAR O ALIMENTADOR AUTOMÁTICO DE DOCUMENTOS**

Para utilizar o alimentador automático de documentos, colocar os originais na bandeja do alimentador. Assegurar que não está nenhum original no vidro de exposição.

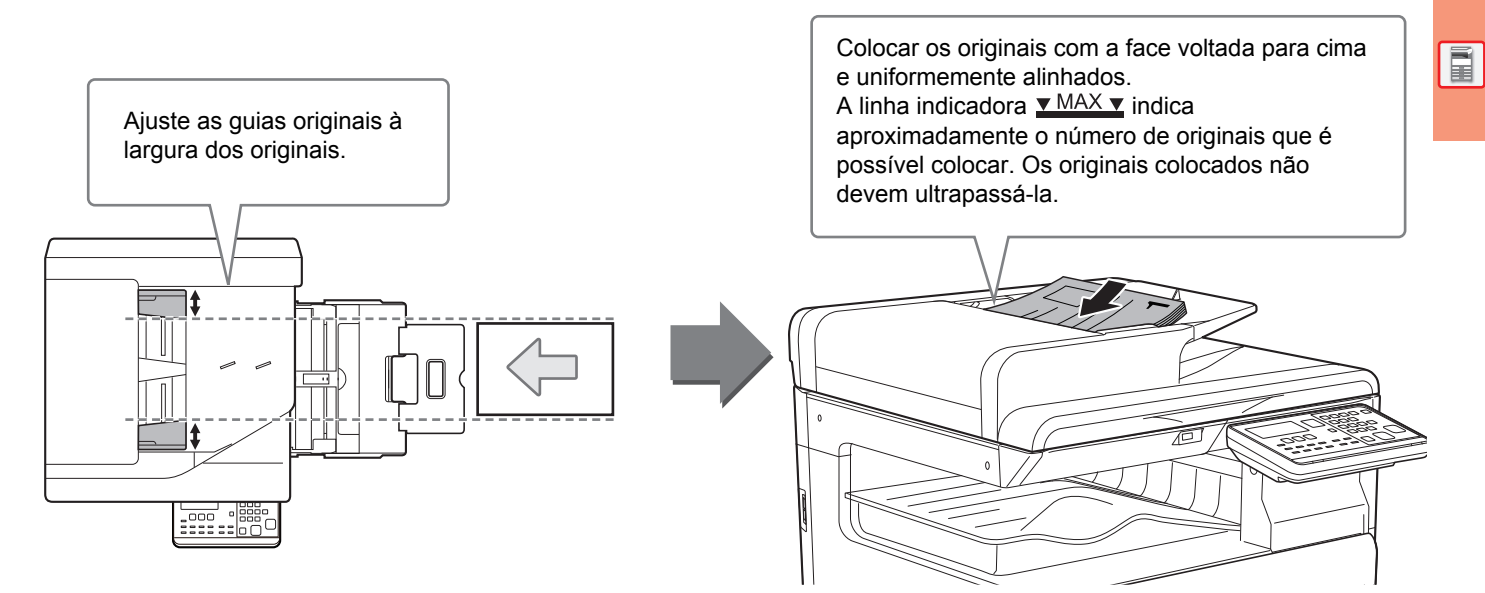

# **UTILIZAR O VIDRO DE EXPOSIÇÃO**

Tenha cuidado para não entalar os dedos ao fechar o alimentador automático de documentos. Depois de colocar o original, assegurar que o alimentador automático de documentos está fechado. Se este for deixado aberto, as áreas fora do original serão copiadas a preto, provocando um consumo excessivo de toner.

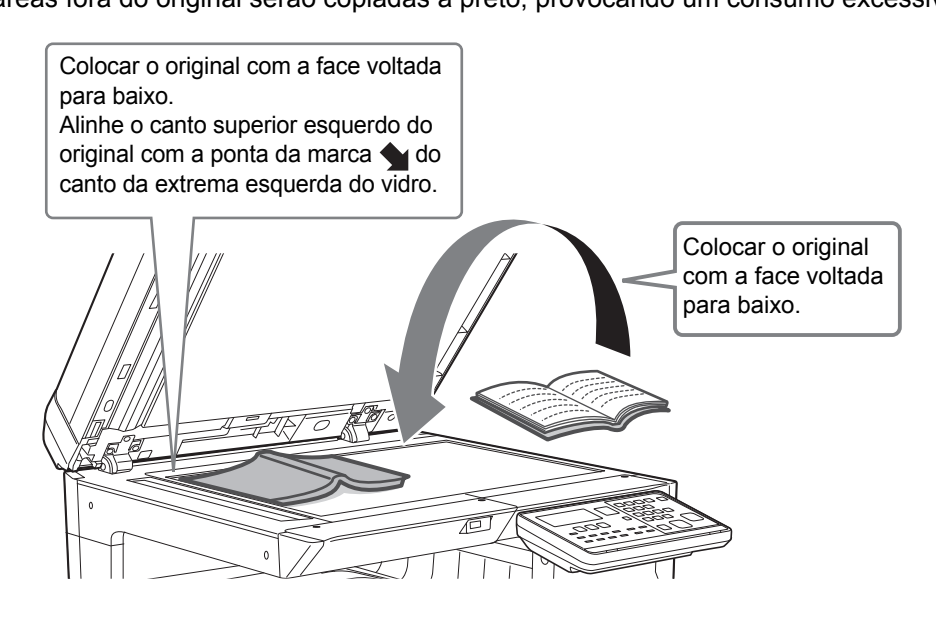

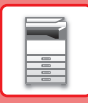

### <span id="page-15-0"></span>**Especificar o tamanho do original (vidro de exposição)**

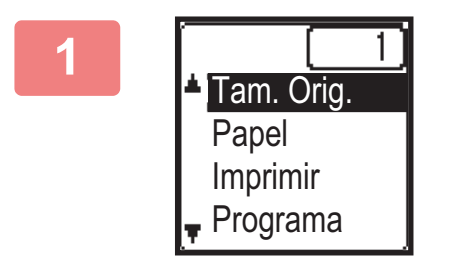

**1 1 Selecione "Tam. Orig." no menu direito do ecrã principal de mode de cópie e prime a teole IOK1 do modo de cópia e prima a tecla [OK].**

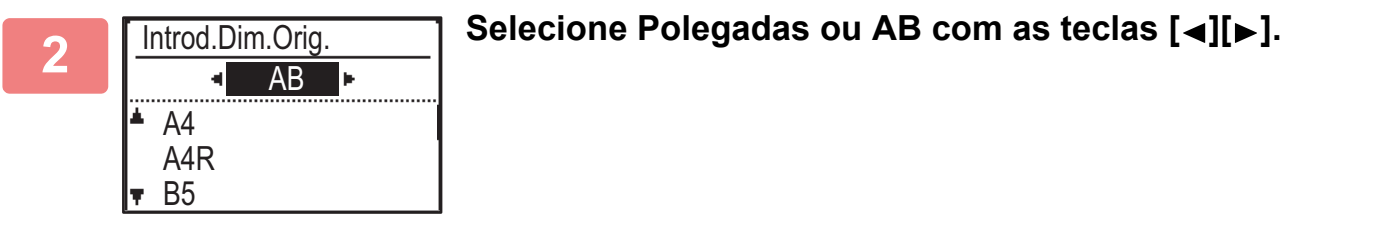

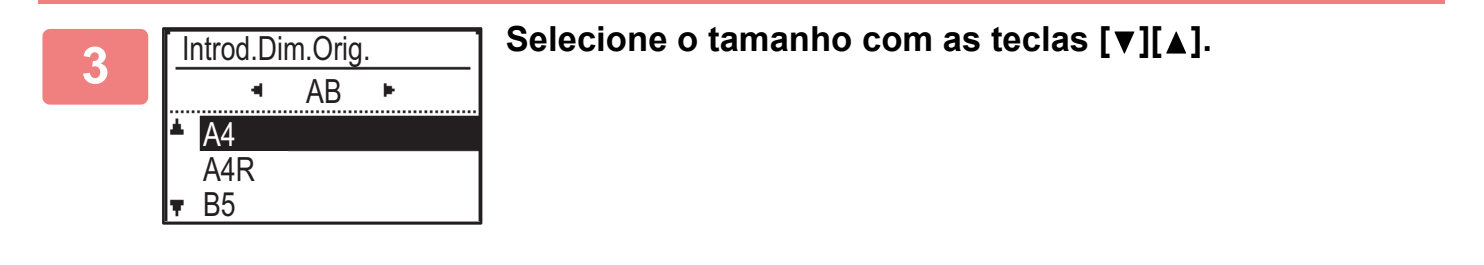

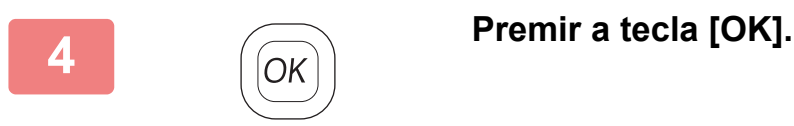

Defina a orientação da imagem, para garantir que a orientação do original colocado será corretamente reconhecida. Para obter detalhes, consulte o Manual do Utilisador.

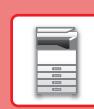

# <span id="page-16-0"></span>**COLOCAR PAPEL**

# **NOMES E LOCALIZAÇÕES DAS BANDEJAS**

Os nomes das bandejas são os seguintes:

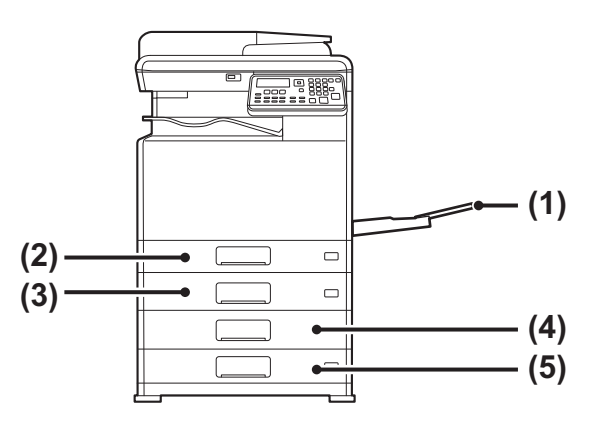

- **(1) Alimentador manual**
- **(2) Cassete 1**
- **(3) Bandeja 2 (quando estiver instalada uma bandeja de alimentação de papel de 500 folhas)**
- **(4) Bandeja 3 (quando estiver instalada uma base/gaveta de papel de 2x500 folhas)**
- **(5) Bandeja 4 (quando estiver instalada uma base/gaveta de papel de 2x500 folhas)**

#### **Definir a orientação do lado de impressão**

A definição de orientação varia em função do lado de impressão do papel, consoante a cassete utilizada. Nos casos de "Papel Carta" e "Pré-Impresso", colocar o papel na orientação inversa. Colocar com o lado de impressão na direção indicada abaixo.

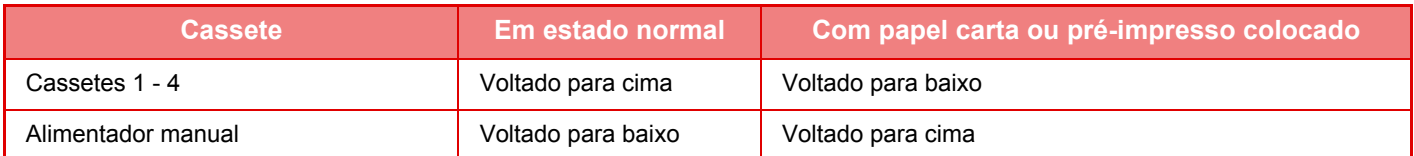

# **CARREGAR PAPEL NA BANDEJA 1**

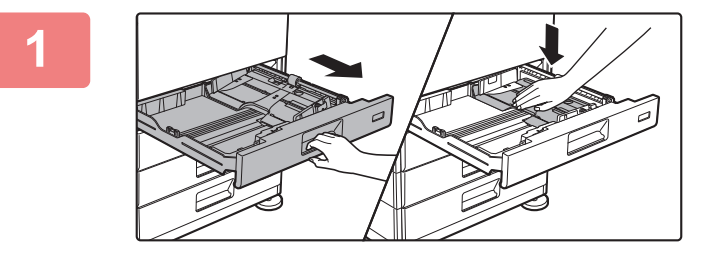

#### **1 Puxar a bandeja de papel para fora.**

Retire-a cuidadosamente até parar. Empurre o centro da placa de pressão até que encaixe no lugar.

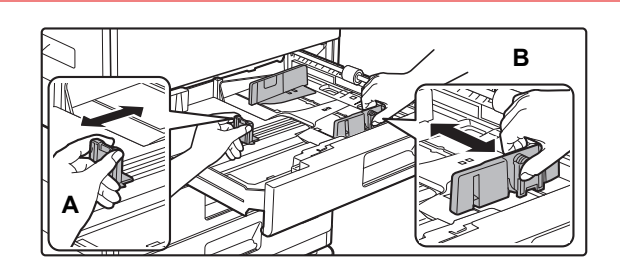

#### **2 Ajustar as chapas A e B da guia de modo a que se ajustem às dimensões longitudinal e transversal do papel a colocar.**

As chapas da guia A e B são corrediças. Apertar o manípulo da chapa separadora e deslizar para o tamanho de papel pretendido.

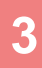

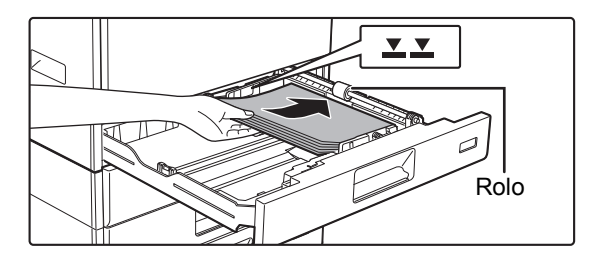

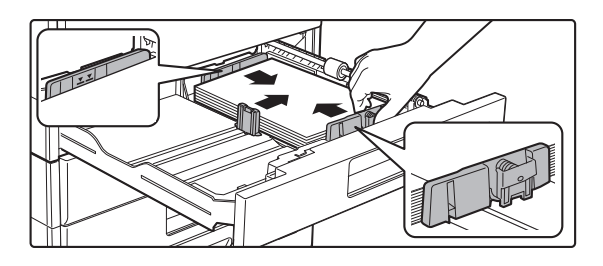

## **3 Colocar o papel na bandeja.**

- Coloque o papel com a face a imprimir voltada para cima. Assegure-se de que a pilha de papel está reta antes de a carregar.
- Coloque o papel sob o rolo do lado direito do tabuleiro.
- Folheie bem o papel antes de o colocar na bandeja. Se o não o fizer, podem ser puxadas várias folhas ao mesmo tempo e provocar um encravamento.
- Após carregar o papel, feche as guias para a largura do papel de maneira a não deixar espaço para as guias A e B.
- Não introduza o papel da forma ilustrada abaixo.

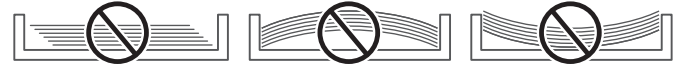

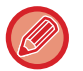

#### **• Para carregar papel 11" x 17"**

Remova a placa divisora. Desloque a placa divisora em todo o curso para o lado da abertura de alimentação do papel (lado direito) e puxe para cima para a remover. Insira a placa divisora removida em A.

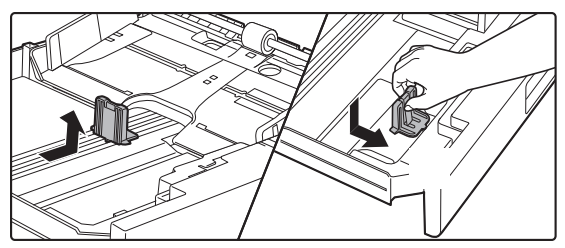

- A altura da pilha não deve ultrapassar a linha indicadora.
- Não adicione papel.
- 

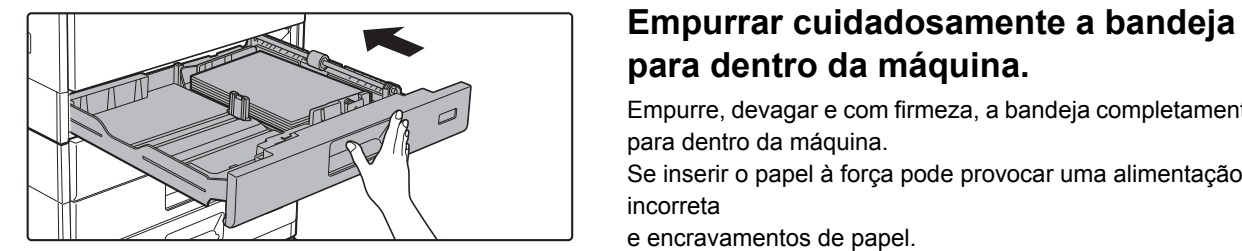

# **para dentro da máquina.**

Empurre, devagar e com firmeza, a bandeja completamente para dentro da máquina.

Se inserir o papel à força pode provocar uma alimentação incorreta

e encravamentos de papel.

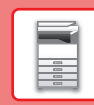

# **CARREGAR PAPEL NAS BANDEJAS 2 - 4**

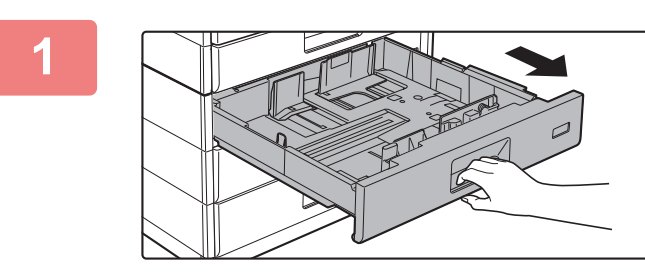

#### **1 Puxar a bandeja de papel para fora.**

Retire-a cuidadosamente até parar.

Para colocar o papel, avance para o passo 3. Para colocar um papel de tamanho diferente, ir para o próximo passo.

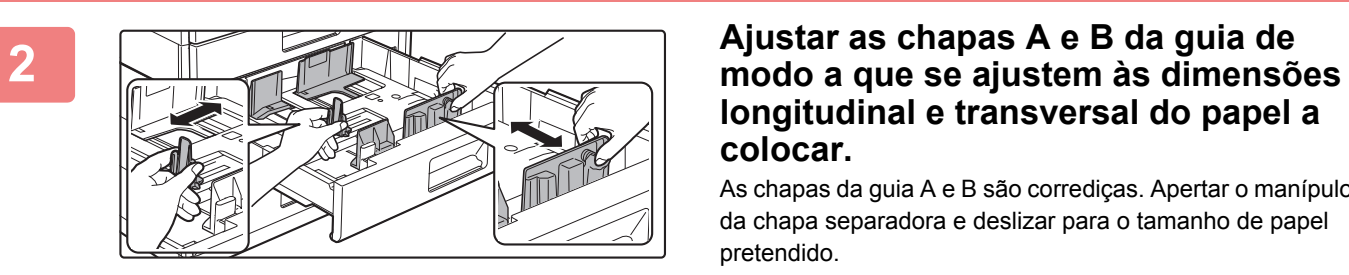

# **longitudinal e transversal do papel a colocar.**

As chapas da guia A e B são corrediças. Apertar o manípulo da chapa separadora e deslizar para o tamanho de papel pretendido.

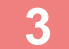

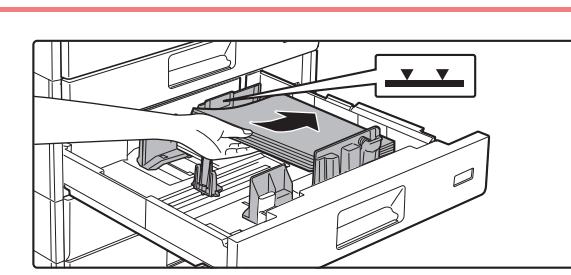

#### **3 Colocar o papel na bandeja.**

Coloque o papel com a face a imprimir voltada para cima. A altura da pilha não deve ultrapassar a linha indicadora (máximo de 500 folhas).

- Se ocorrer um encravamento do papel, inverta o papel ou vire-o e volte a colocá-lo.
- Se o papel estiver ondulado, elimine o problema antes de o colocar.
- Ajuste a placa divisora para que exista uma folga entre esta e o papel.
- Não adicione papel.
- Não introduza o papel da forma ilustrada abaixo.

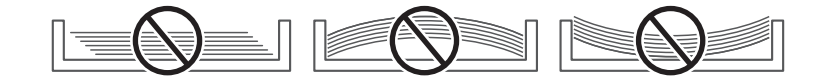

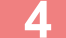

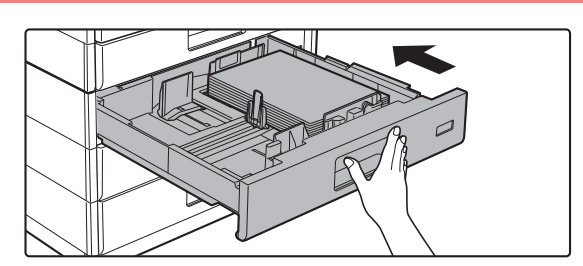

#### **4 Empurrar cuidadosamente a bandeja para dentro da máquina.**

Empurre, devagar e com firmeza, a bandeja completamente para dentro da máquina.

Se inserir o papel à força pode provocar uma alimentação incorreta e encravamentos de papel.

 $\boxed{1}$ 

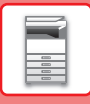

## **Alimentador manual**

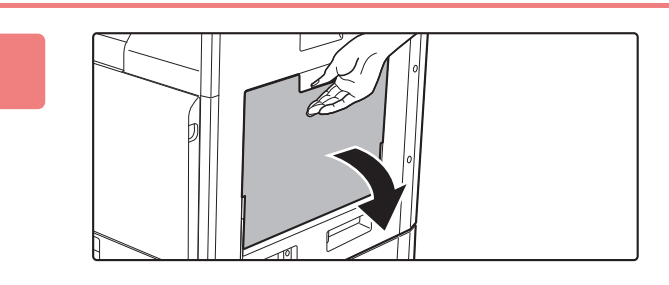

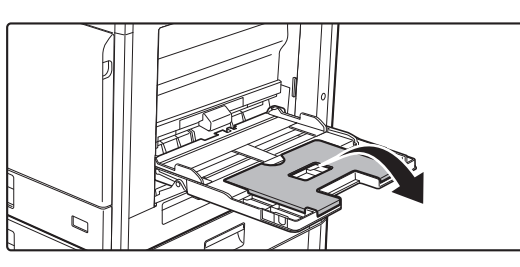

**1 Abrir o alimentador manual.**

Se estiver a carregar papel com um comprimento superior a 250 mm (9-27/32"), abra a bandeja de extensão.

Não coloque objetos pesados no alimentador manual nem exerça pressão sobre o mesmo.

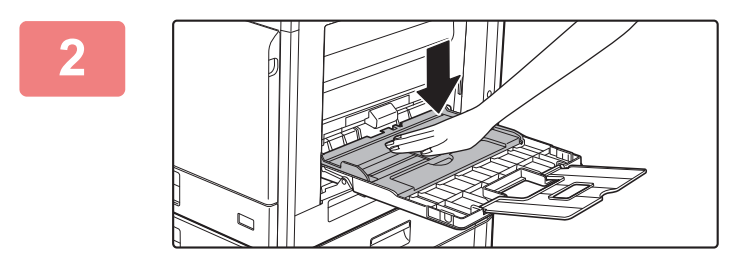

#### **2 Empurre o centro da placa de pressão até que encaixe no lugar.**

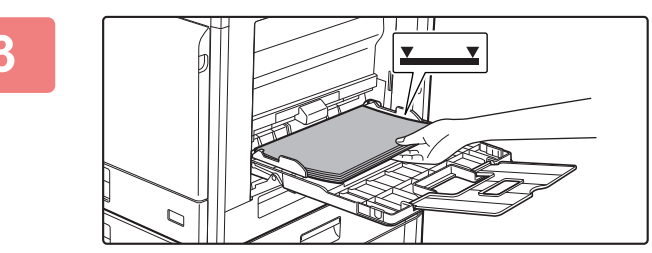

#### **3 Coloque o papel com a face a imprimir voltada para baixo.**

Introduza lentamente o papel ao longo das guias do alimentador manual até ao limite. Se inserir o papel com demasiada força pode dobrar a parte de cima do papel. Se deixar o papel demasiado solto pode provocar uma alimentação incorreta ou encravamentos do papel. O papel não deve exceder o número máximo de folhas, nem ultrapassar a linha indicadora.

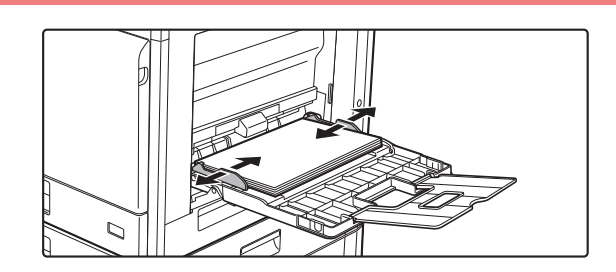

#### **4 Ajuste corretamente as guias à largura do papel.**

Ajuste as guias do alimentador manual de forma a tocarem ligeiramente no papel colocado.

 $\boxed{1}$ 

- Não empurre o papel à força. Se o fizer, o papel pode encravar.
- Se a largura entre as guias do alimentador manual for superior à do papel, aproxime as guias do alimentador manual até se ajustarem corretamente à largura do papel. Se as guias estiverem demasiado afastadas, o papel pode ficar torto ou vincado.

#### • **Como fechar a bandeja manual.**

Retire qualquer papel existente na bandeja manual e prima o centro da placa de pressão para baixo até encaixar no lugar. Depois de encaixar a placa de pressão, feche a bandeja de extensão e, em seguida, feche a bandeja manual.

#### <span id="page-20-0"></span>**Carregar envelopes**

Só é possível imprimir ou copiar a parte frontal dos envelopes. Coloque a parte frontal voltada para baixo.

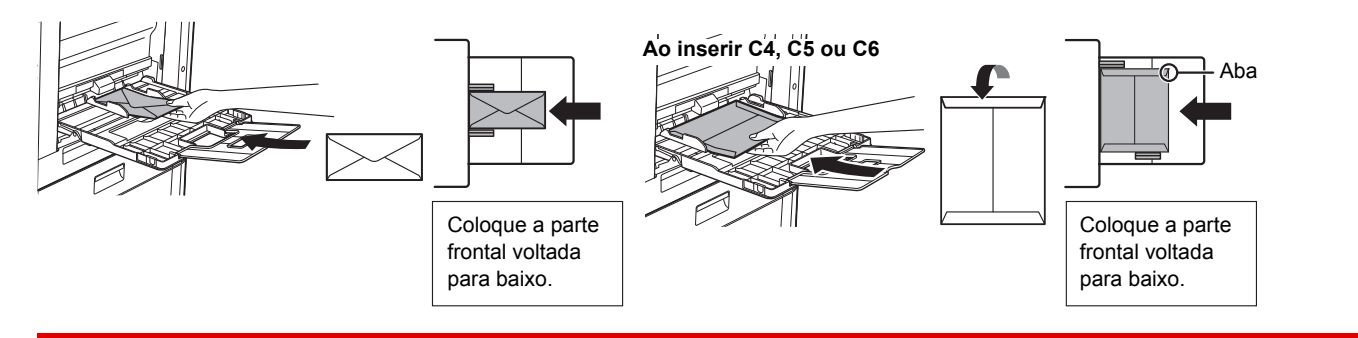

Quando carregar envelopes no alimentador manual, defina o tipo de papel. ► [DEFINIÇÕES DE BANDEJA \(página 22\)](#page-21-1)

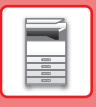

# <span id="page-21-1"></span><span id="page-21-0"></span>**DEFINIÇÕES DE BANDEJA**

Estes programas são utilizados para alterar a definição do tamanho e do tipo do papel de um tabuleiro.

### **Alterar a definição do tamanho do papel de um tabuleiro**

Se o tamanho do papel carregado for diferente do tamanho mostrado no monitor, siga os passos seguintes para alterar a definição do tamanho de papel do tabuleiro.

Não é possível alterar a definição do tamanho do papel durante a cópia, impressão e impressão de fax (com a opção de fax instalada) ou quando ocorrer um encravamento de papel. No entanto, se máquina ficar sem papel ou sem toner, é possível alterar a definição do tamanho do papel durante uma cópia, impressão e impressão de fax.

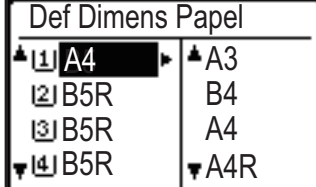

Prima a tecla [FUNÇÕES ESPECIAIS] ( $Fn$ ) e a tecla [ $\blacktriangledown$ ] ou [ $\blacktriangle$ ] para selecionar "Def Dimens Papel".

Prima a tecla [ $\blacktriangledown$ ] ou [ $\blacktriangle$ ] para seleccionar o tabuleiro de papel cujo tamanho do papel foi alterado. Prima a tecla  $[\blacktriangleright]$  e as teclas  $[\blacktriangledown] [\blacktriangle]$  para selecionar o tamanho do papel. Premir a tecla [OK].

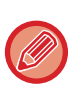

[1]: Mostra o tabuleiro "1". [2]: Mostra o tabuleiro "2".

: Mostra o tabuleiro "3".

- : Mostra o tabuleiro "4".
- $\Pi$ : Mostra o alimentador manual.

#### **Alterar o tipo de papel de um tabuleiro**

Para alterar a definição do tipo de papel de um tabuleiro, siga os passos abaixo.

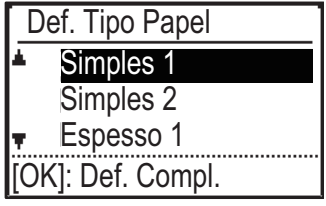

Prima a tecla [FUNÇÕES ESPECIAIS] ( $Fn$ ), selecione "Def. Tipo Papel", selecione o tabuleiro com a tecla [  $\blacktriangledown$  ] ou [  $\blacktriangle$  ] e prima a tecla [OK]. Selecione o tipo de papel pretendido e prima a tecla [OK].

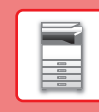

# <span id="page-22-0"></span>**MODO DE AUTENTICAÇÃO DO UTILIZADOR**

Quando o modo de autenticação do utilizador está activo, é mantida uma contagem das páginas impressas por cada conta. As contagens das páginas podem ser visualizadas no visor. É possível definir os utilizadores que podem transmitir faxes (até 30) e acompanhar o tempo da transmissão e outras informações relativas a cada conta. É possível imprimir a List Util Utiliz para obter informações sobre o tempo de transmissão e as páginas transmitidas por cada conta. Esta função está activada nas definições do sistema. (Autenticação do Utilizador) Pode armazenar um máximo de 30.

# **UTILIZAR O MODO DE AUTENTICAÇÃO DO UTILIZADOR**

Se o modo de autenticação do utilizador for activado, é apresentado o ecrã de introdução do número da conta. Introduza o número da conta (número de identificação de cinco dígitos), conforme explicado abaixo, antes de efectuar uma operação de cópia, fax ou digitalização.

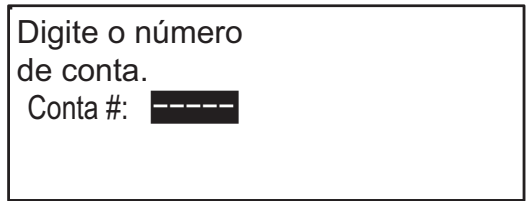

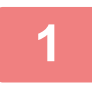

#### **1 Introduza o número de conta (cinco dígitos) com as teclas numéricas.**

À medida que o número de conta é digitado, os hífens (-) mudam para asteriscos ( $\frac{4}{3}$ ). Se introduzir um dígito incorreto, prima a tecla [C] e reintroduza o dígito correto.

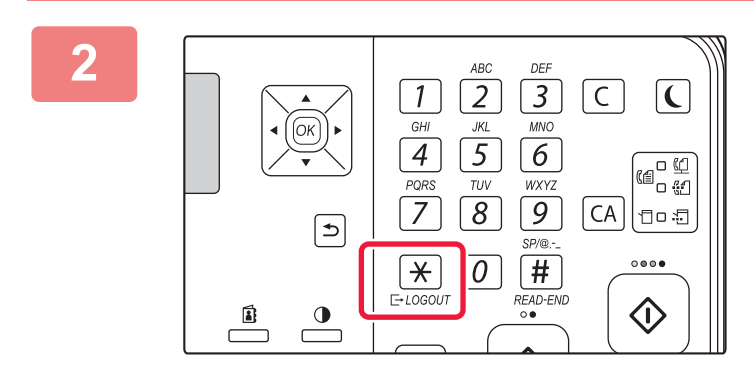

### **2 Depois de concluído o trabalho de**  cópia, prima a tecla [LOGOUT] ( $\angle$ ).

- Sempre que for introduzido um número de conta válido, a contagem actual da conta aparece na área de apresentação de mensagens do ecrã principal. Decorridos 6 segundos (predefinição de fábrica), aparece o ecrã principal.
	- \* No modo de cópia, o número de folhas restantes até ser atingido o limite também é mostrado se Def. Limitação de Funções estiver ativada nas definições do sistema.

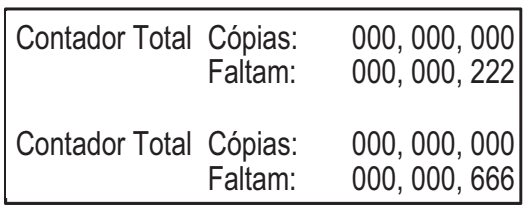

- Se introduzir um número de utilizador para o modo de cópia que também tenha sido programado para o modo de fax, pode mudar para o modo de fax depois de ter concluído a operação de cópia e continuar com a operação de fax sem ter de reintroduzir o seu número de utilizador. Se introduzir um número de utilizador para o modo de cópia que não tenha sido programado para o modo de fax, introduza o seu número de utilizador para o modo de fax depois de ter premido a tecla [FAX] (( $\left(\frac{d}{n}\right)$ ) para mudar para esse modo.
- Se for introduzido um número de conta inválido no passo 1, o ecrã de introdução do número de conta aparece novamente.
- Se a função Aviso Início Sessão Falhou estiver activa nas definições do sistema, aparece uma mensagem de aviso e a operação não será permitida durante 1 minuto se for introduzido um número de conta inválido 3 vezes consecutivas.

<span id="page-23-2"></span><span id="page-23-0"></span>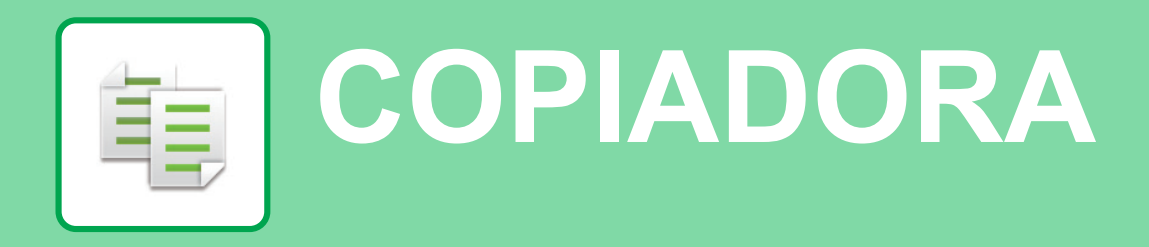

<span id="page-23-1"></span>Esta secção explica os procedimentos básicos da função de copiadora.

# **EFETUAR CÓPIAS**

Esta secção explica como definir um rácio de cópia.

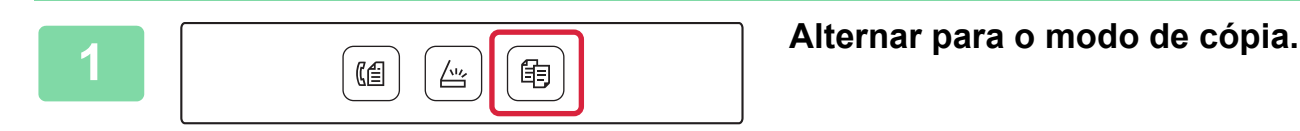

#### **2 Coloque o original.**

Coloque o original na bandeja do alimentador de documentos do alimentador automático de documentos, ou no vidro de exposição.

Se tiver colocado o original no vidro de exposição, selecione "Tam. Orig." no menu da direita.

► [Especificar o tamanho do original \(vidro de exposição\)](#page-15-0)  [\(página 16\)](#page-15-0)

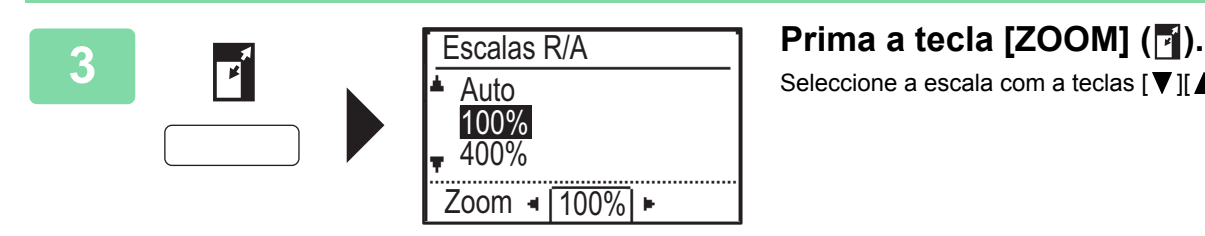

 $\overline{(Cor)}$   $\overline{(P/B)}$ 

Seleccione a escala com a teclas  $[\nabla]$ [ $\blacktriangle$ ].

**4 Premir a tecla [OK].**<br> $\widehat{OK}$  **Premir a tecla [OK]**.

#### **Frima a tecla [COR INICIAR] ou [P/B \dots INICIAR] para iniciar a cópia.**

Quando efectuar apenas um conjunto de cópias, não é necessário especificar o número de cópias.

庫

醕

# <span id="page-24-0"></span>**CÓPIAS EM PAPEL ESPECIAL (cópia manual)**

Esta secção explica como carregar papel pesado A4 na bandeja manual.

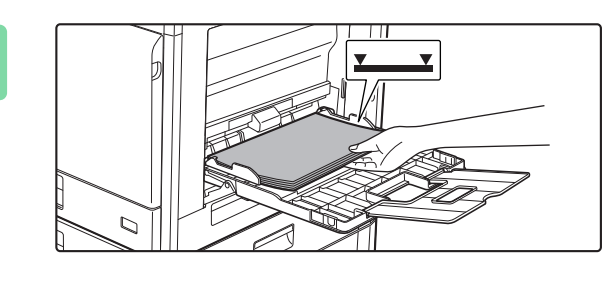

#### **1 Coloque o papel com a face a imprimir voltada para baixo.**

Ao carregar papel na bandeja manual é apresentado "Def. Tipo Papel".

Para consultar os procedimentos detalhados de escolha das definições da tecla [FUNÇÕES ESPECIAIS] (Fn), consulte o "Manual do Utilisador".

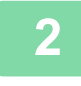

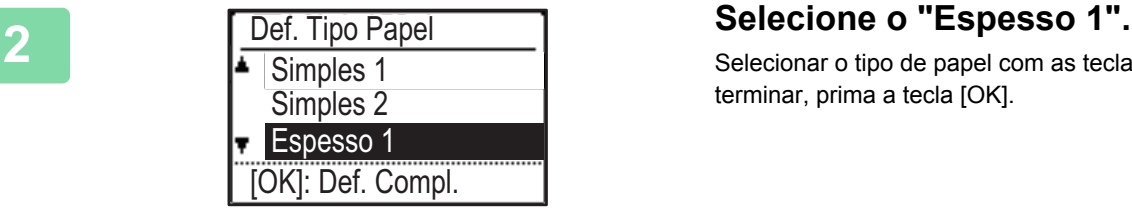

Def Dimens Papel

<u>ା</u> A4 ନା

 $\triangle$ <sub>121</sub>A4  $\triangleright$  | $\triangleq$ A3

 $|4|A3$   $|A4|$ 

 $\overline{w}$  A4

Selecionar o tipo de papel com as teclas [  $\nabla$  ][  $\triangle$  ]. Quando terminar, prima a tecla [OK].

**3 Selecione o tamanho A4.**<br> **3 Selecionar** o tamanho de papel com as teclas [ **]**[ **A**]. Quando terminar, prima a tecla [OK].

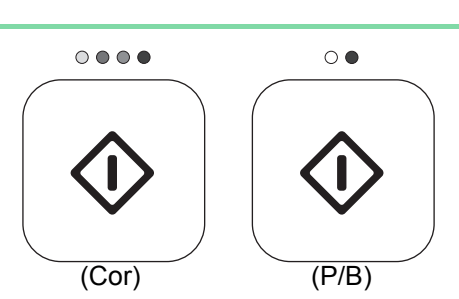

 $\blacktriangleright$  A4R

#### **4 Prima a tecla [COR INICIAR] ou [P/B Prima** a tecla **[COR INICIAR]** ou [P/B **INICIAR] para iniciar a cópia.**

Quando efectuar apenas um conjunto de cópias, não é necessário especificar o número de cópias.

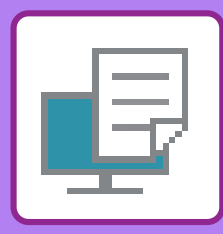

# <span id="page-25-2"></span><span id="page-25-0"></span>**IMPRESSORA**

Esta secção explica o procedimento básico de impressão com o controlador de impressora da máquina. As explicações dos ecrãs e procedimentos abrangem primariamente o Windows® 10 em ambientes Windows® e o macOS 10.12 em ambientes macOS. A janela varia em função das versões do sistema operativo e do controlador de impressora, bem como da aplicação.

# <span id="page-25-1"></span>**IMPRIMIR NUM AMBIENTE WINDOWS**

O exemplo abaixo explica como imprimir um documento em formato A4 a partir do "WordPad", uma aplicação acessória padrão do Windows.

Para instalar o controlador da impressora e configurar as definições num ambiente Windows, consulte o Guia de configuração do software.

Para obter informações sobre os controladores de impressora disponíveis e os requisitos para a sua utilização, consulte o Manual do Utilisador.

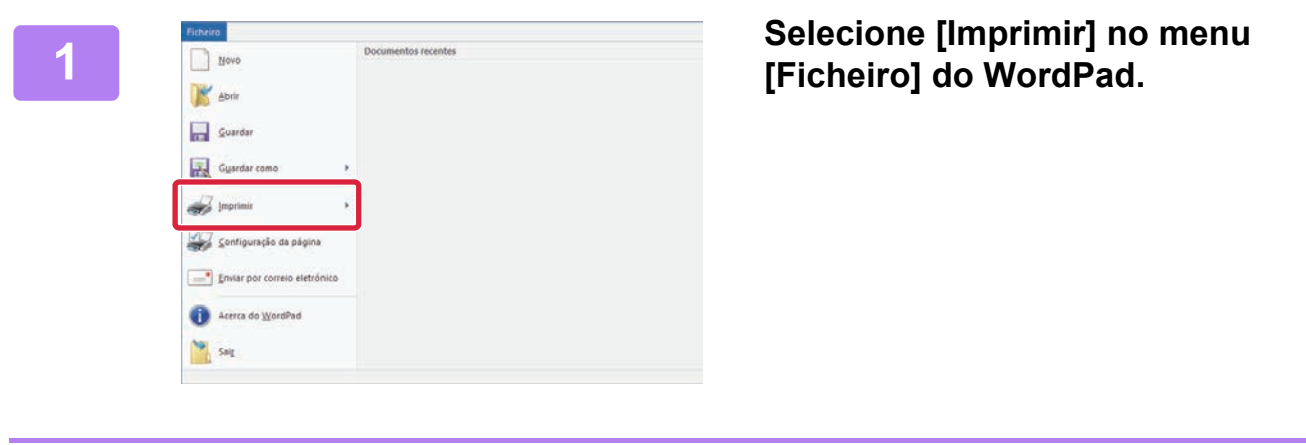

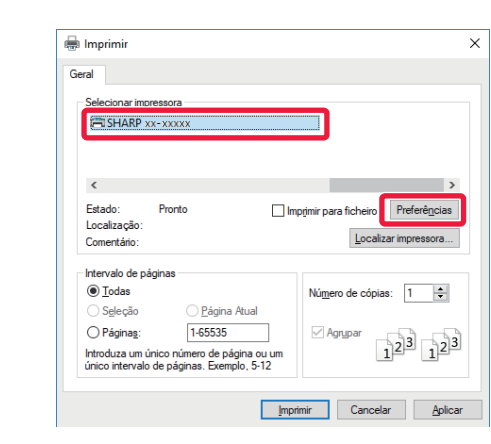

# **2 a i s imprimite and <b>a impressora** da máquina e clicar no **a impressora** da máquina e clicar no **a botão [Preferências].**

Se os controladores de impressora surgirem numa lista, seleccione o nome do controlador a ser utilizado.

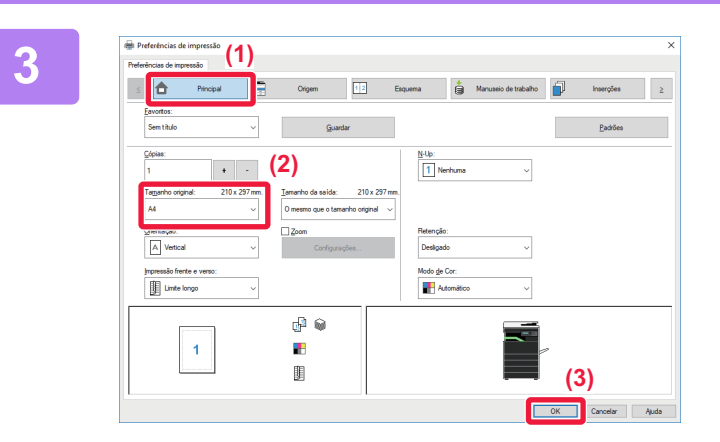

#### **3 Selecionar as definições de impressão.**

- **(1) Clique no separador [Principal].**
- **(2) Selecionar o tamanho do original.**

Para seleccionar definições noutros separadores, clique no separador pretendido e depois seleccione as definições.

- **(3) Clique no botão [OK].**
	- Pode visualizar-se a ajuda para uma definição, clicando na definição e premindo a tecla [F1].
	- Clicar no botão [Ajuda]. A janela de ajuda abrir-se-á para mostrar explicações das definições no separador.

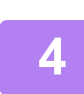

**4 Clique no botão [Imprimir].**

A impressão inicia-se.

#### **IMPRIMIR ENVELOPES**

Pode utilizar o alimentador manual para imprimir em envelopes.

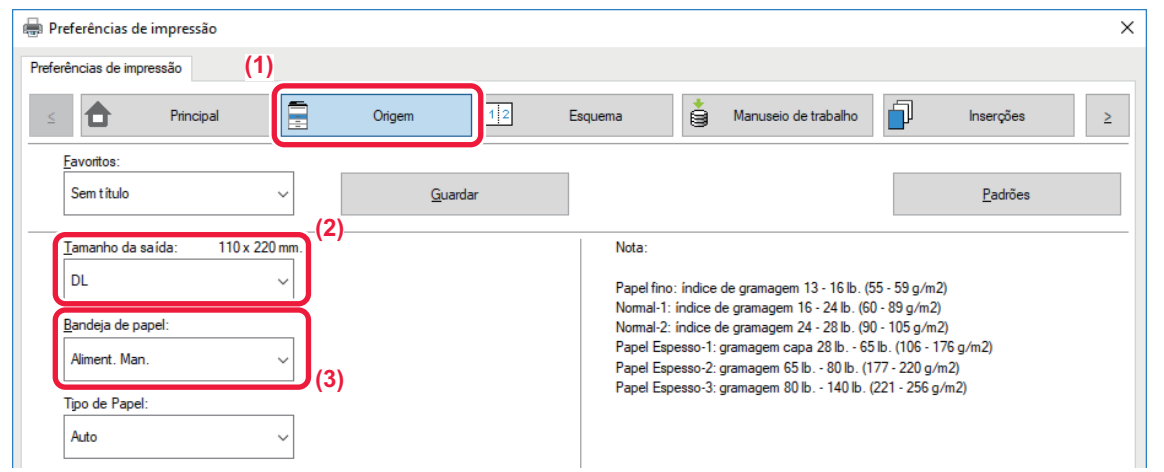

- **(1) Clique no separador [Origem].**
- **(2) Selecionar o tamanho do envelope em "Tamanho da saída".** Se "Tamanho da saída" estiver definido para [DL], "Tipo de Papel" é também automaticamente definido para [Envelope].
- **(3) Selecione [Aliment. Man.] em "Bandeja de papel".**

Definir o tipo de papel do alimentador manual para [Envelope] e colocar um envelope no alimentador manual. ► [Carregar envelopes \(página 21\)](#page-20-0)

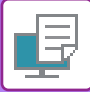

# **[IMPRESSORA](#page-25-2)**

# <span id="page-27-0"></span>**IMPRIMIR NUM AMBIENTE macOS**

O exemplo abaixo explica como imprimir um documento em formato A4 a partir do "TextEdit", uma aplicação acessória padrão do macOS.

Para instalar o controlador da impressora e configurar as definições num ambiente macOS, consulte o Guia de configuração do software.

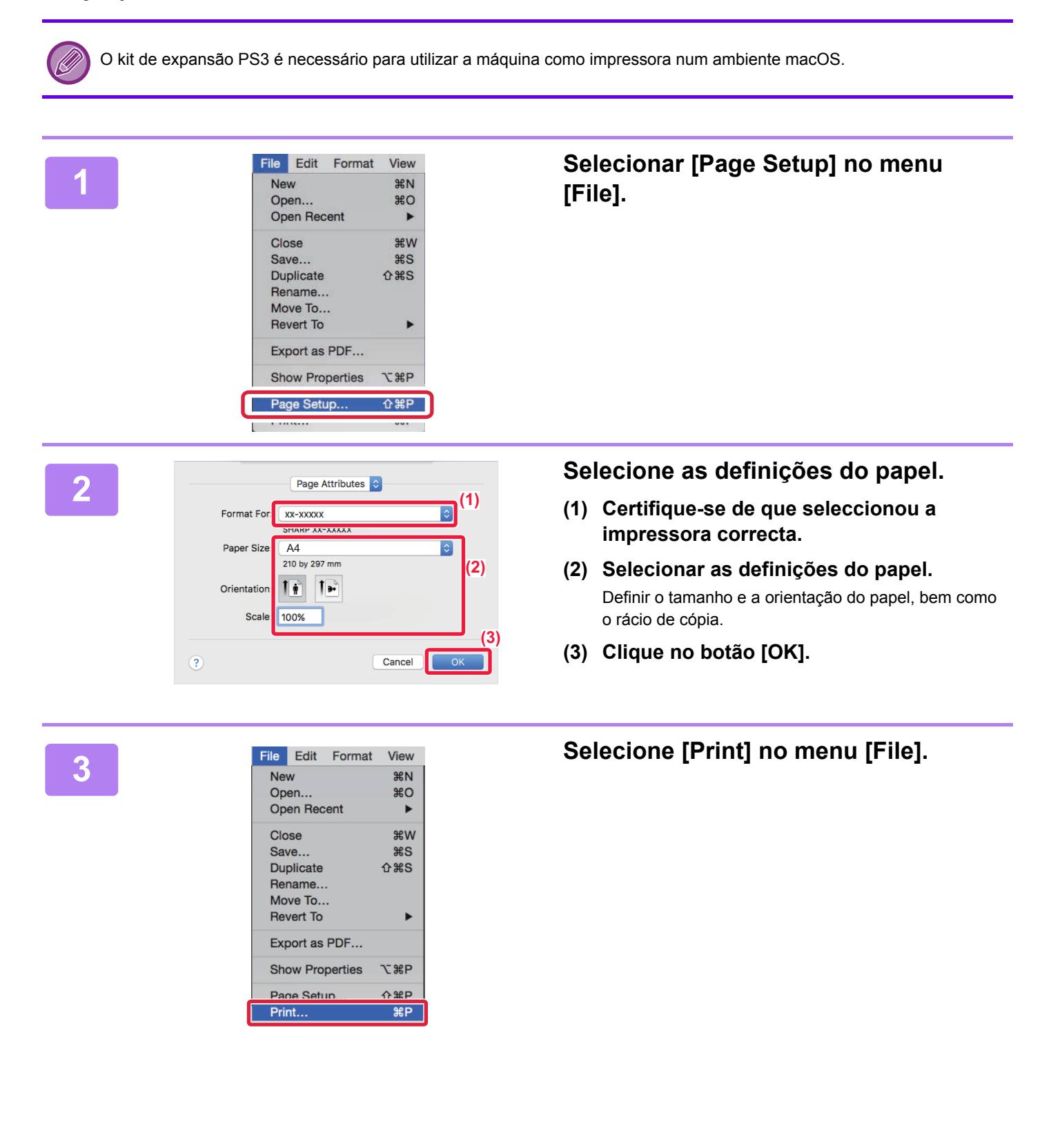

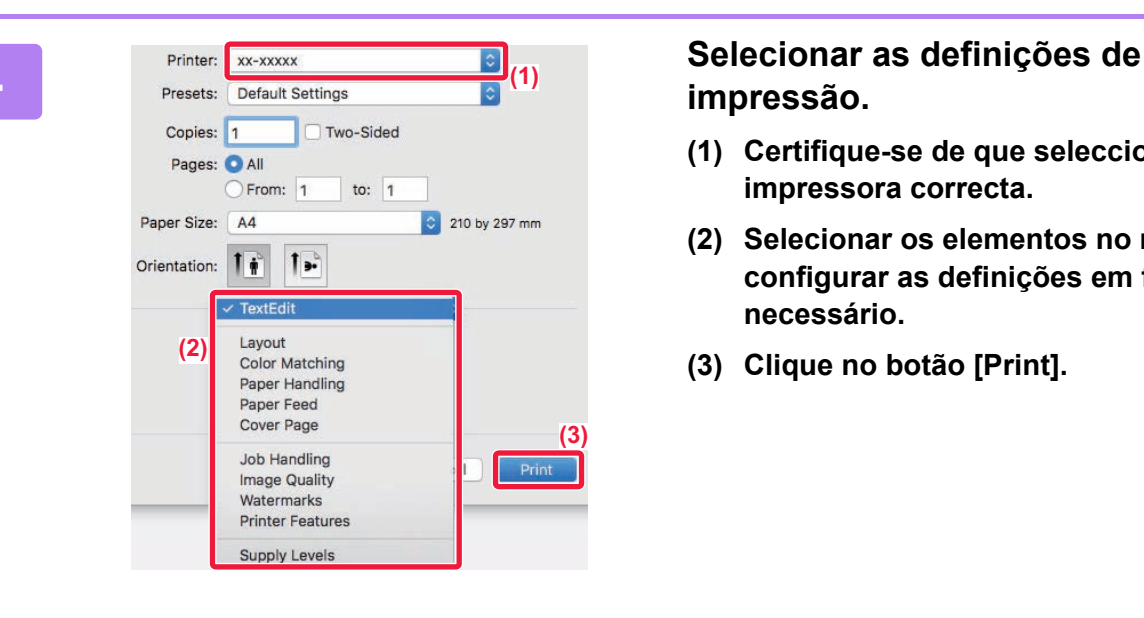

# **impressão.**

- **(1) Certifique-se de que seleccionou a impressora correcta.**
- **(2) Selecionar os elementos no menu e configurar as definições em função do necessário.**
- **(3) Clique no botão [Print].**

#### **IMPRIMIR ENVELOPES**

Pode utilizar o alimentador manual para imprimir em envelopes.

Seleccione o tamanho do envelope nas definições da aplicação ("Configurar Página" em muitas aplicações) e depois efectue os passos seguintes.

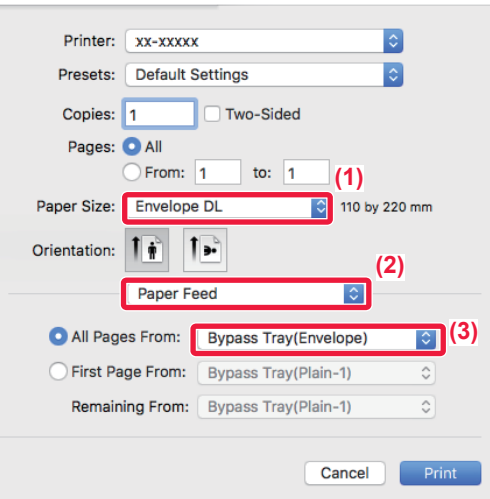

- **(1) Selecionar o tamanho do envelope em "Paper Size".**
- **(2) Selecione [Paper Feed].**
- **(3) Selecionar [Bypass Tray(Envelope)] em "All Page From".**

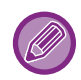

Definir o tipo de papel do alimentador manual para [Envelope] e colocar um envelope no alimentador manual. ► [Carregar envelopes \(página 21\)](#page-20-0)

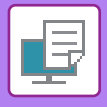

# <span id="page-29-0"></span>**IMPRIMIR DIRECTAMENTE UM FICHEIRO NUMA MEMÓRIA USB**

Os ficheiros guardados num dispositivo de memória USB ligado à máquina são impressos através do painel de operações da máquina sem utilizar o controlador da impressora.

Os tipos de ficheiro (e extensões correspondentes) que pode imprimir directamente são apresentados a seguir.

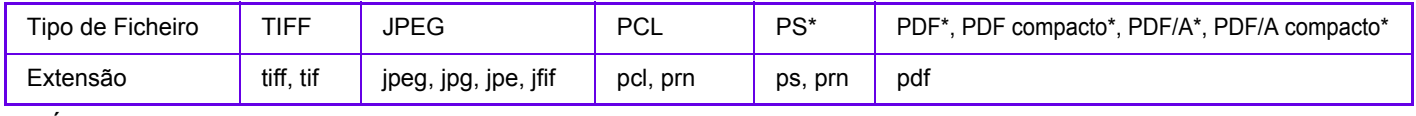

É necessário o kit de expansão na PS3.

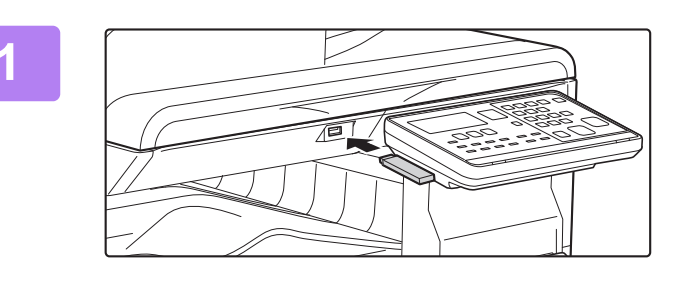

#### **1 Ligue o dispositivo de memória USB à máquina.**

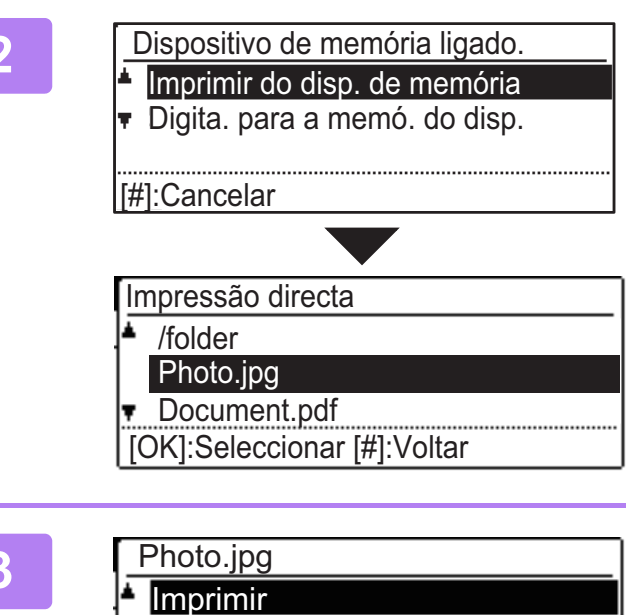

#### Sem Impressão

**2 Selecione "Imprimir do disp. de memória" com a tecla [ ∆ ] ou [**  $\blacktriangledown$  **] e selecione o ficheiro que pretende imprimir.**  Um nome com uma "/" à esquerda é o nome de uma pasta

do dispositivo de memória USB. Para visualizar os ficheiros e as pastas de uma pasta, selecione a pasta e prima a tecla [OK].

#### **Selecione "Imprimir" com a tecla [** $\blacktriangle$ **] ou [ ] e, em seguida, prima a tecla [OK].**

Quando o reencaminhamento do ficheiro seleccionado tiver sido concluído, a impressão inicia-se.

As definições de impressão podem ser seleccionadas na página da Web da máquina. Contudo, se for seleccionado um ficheiro que inclua definições de impressão (PCL, PS), serão aplicadas as definições de impressão do ficheiro.

**4 Retire o dispositivo de memória USB da máquina.**

<span id="page-30-2"></span><span id="page-30-0"></span>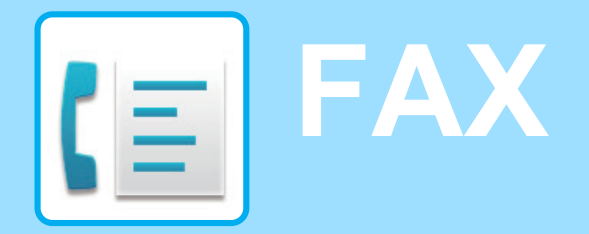

<span id="page-30-1"></span>Esta secção explica os procedimentos básicos da função de fax da máquina.

# **ENVIAR UM FAX**

Esta secção explica os procedimentos básicos para enviar um fax. No modo de fax, as imagens a cores são enviadas como imagens a preto e branco.

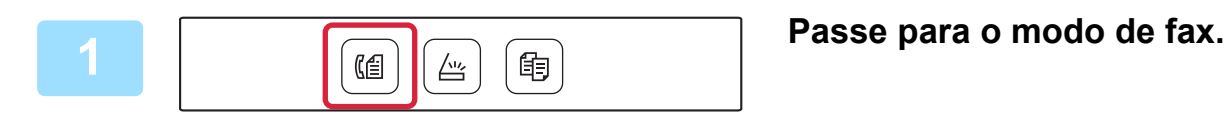

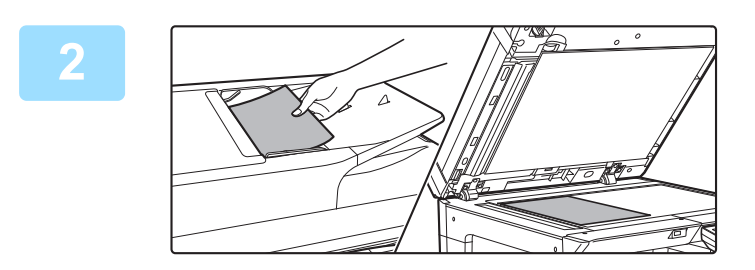

#### **2 Colocar o original.**

Coloque o original na bandeja do alimentador de documentos do alimentador automático de documentos, ou no vidro de exposição.

Se tiver colocado o original no vidro de exposição, selecione "Tam. Orig." no menu da direita.

► [Especificar o tamanho do original \(vidro de exposição\)](#page-15-0)  [\(página 16\)](#page-15-0)

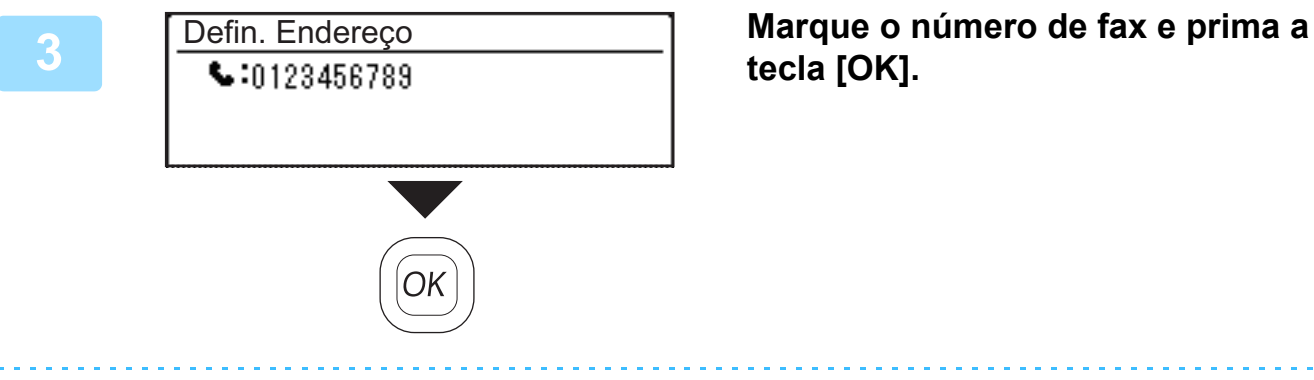

# **tecla [OK].**

A função de fax inclui uma funcionalidade prática de marcação automática (marcação rápida e marcação de grupo). Para mais informações, consultar "Manual do Utilisador".

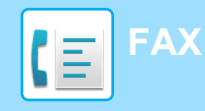

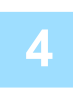

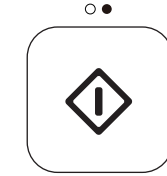

## **4 Premir a tecla [P/B INICIAR].**

A digitalização inicia-se.

Se a digitalização tiver sido concluída normalmente, o visor retorna ao ecrã principal.

Para cancelar a transmissão enquanto surge a indicação "A ler." ou antes de premir a tecla [READ-END]  $($   $\#$ ), prima a tecla [C] ou [CA].

<span id="page-32-2"></span><span id="page-32-0"></span>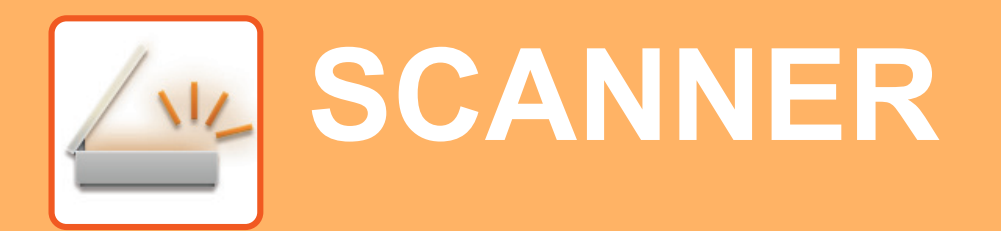

Esta secção explica as utilizações da função de scanner em rede e o procedimento básico para utilizar o modo de digitalização.

# <span id="page-32-1"></span>**SOBRE AS FUNÇÕES DO SCANNER**

Com esta máquina é possível digitalizar um documento ou fotografia para um ficheiro de imagem.

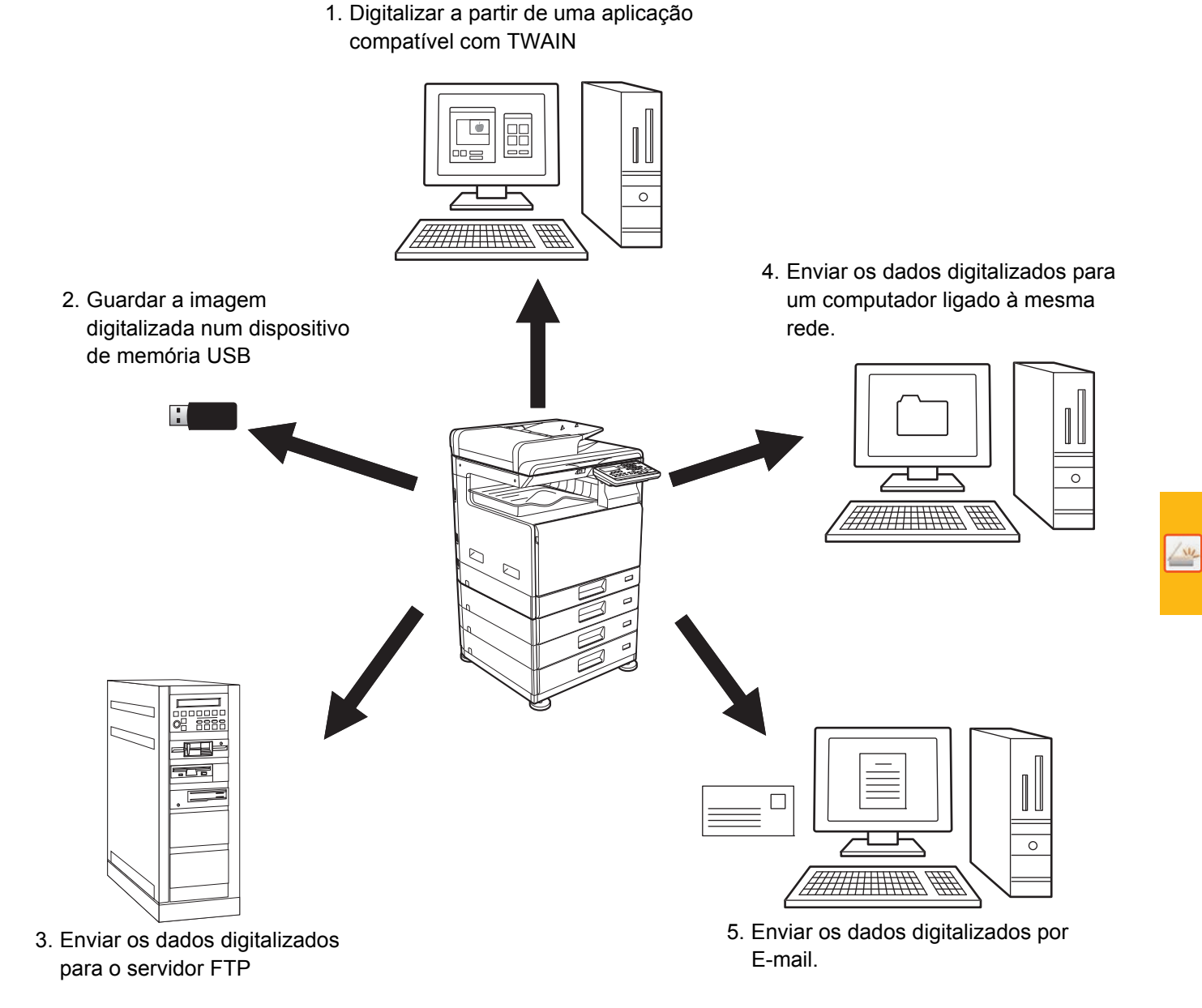

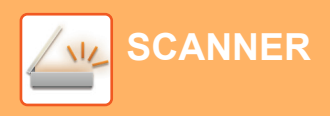

# <span id="page-33-0"></span>**DIGITALIZAR UM ORIGINAL**

A operação básica da digitalização é explicada abaixo.

O procedimento para enviar um ficheiro digitalizado por e-mail para um destino armazenado no livro de endereços está explicado aqui.

Para saber como registar o Livro de Endereços, consulte o "Manual do Utilisador (Registo do livro de endereços)".

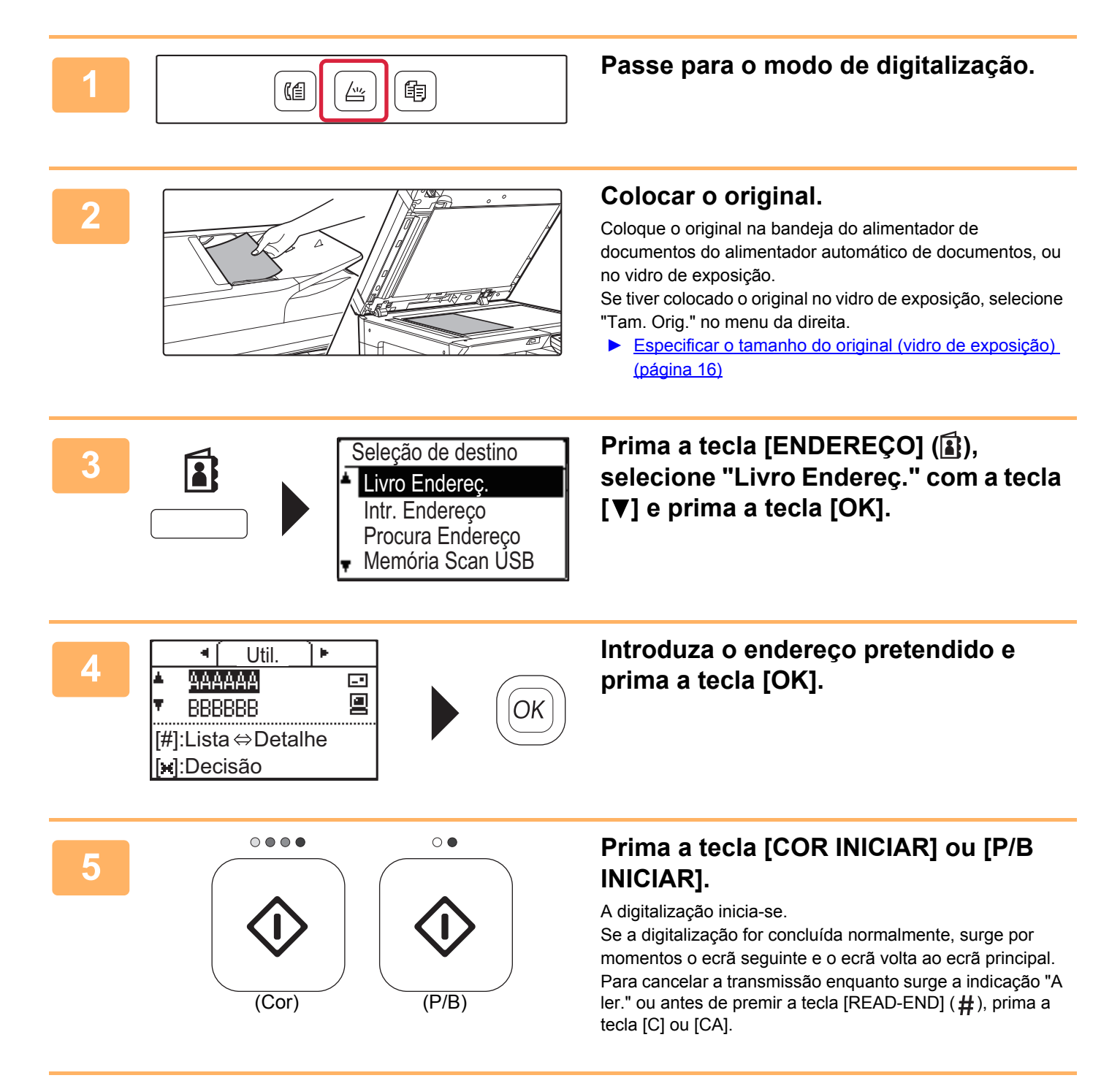

<span id="page-34-2"></span><span id="page-34-0"></span>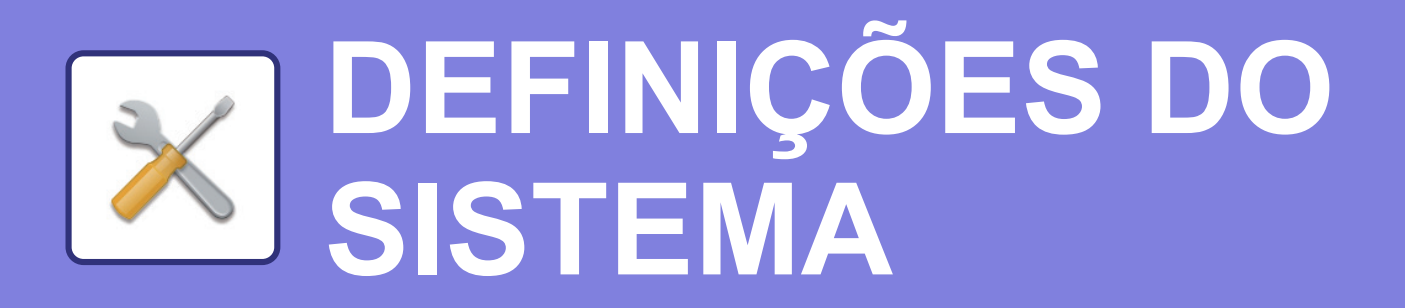

As definições do sistema permitem ajustar o funcionamento da máquina para se adequar às necessidades do local de trabalho. Esta secção faz uma apresentação resumida de algumas das definições do sistema. Para obter explicações detalhadas sobre as definições do sistema, consulte "DEFINIÇÕES DE SISTEMA" no Manual do Utilisador.

# <span id="page-34-1"></span>**DEFINIÇÕES DE SISTEMA**

Def Data e Hora, Definições de deteção do alimentador de documentos e diversas outras definições relacionadas com o funcionamento da máquina podem ser configuradas no ecrã de definições do sistema. O procedimento para abrir o ecrã de definições do sistema e os elementos desse ecrã são descritos abaixo.

# **UTILIZAR AS DEFINIÇÕES DO SISTEMA**

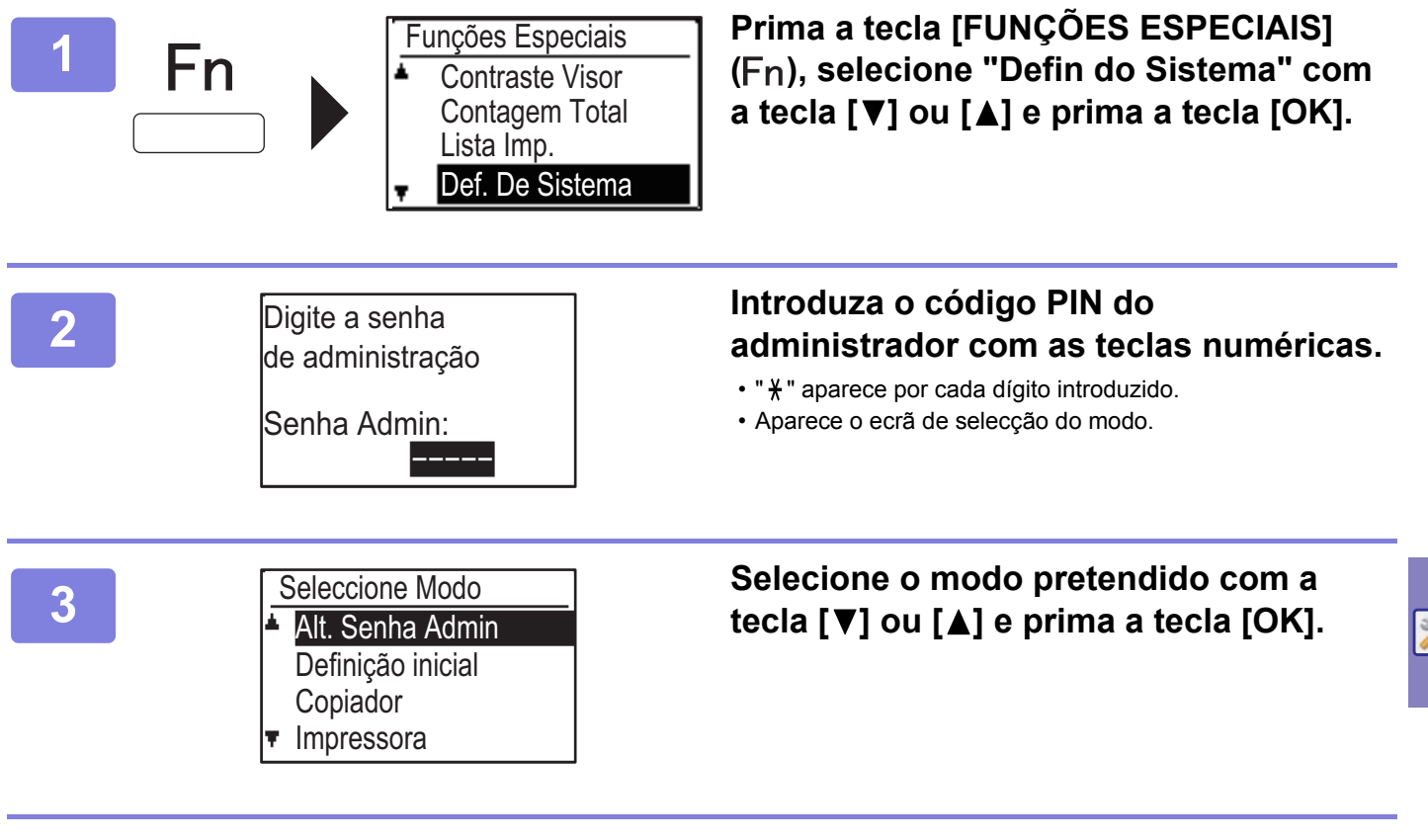

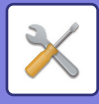

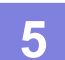

#### **5 Prima a tecla [OK] e siga as instruções do ecrã de definições.**

Diversas definições terão caixas de verificação junto a elas. Para ativar uma função (fazer aparecer uma marca de verificação), prima a tecla [OK]. Para desativar a definição, prima novamente a tecla [OK] para desmarcar a caixa de verificação. Para configurar uma definição que tenha uma caixa de verificação, avance para o passo 6.

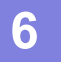

#### **6 Para utilizar outra definição para o mesmo modo, seleccione a definição <br><b>6 para protondida com a tocla [V]** ou [A] **pretendida com a tecla [V] ou [A].**

Para utilizar uma definição para um modo diferente, prima a tecla [ANTERIOR] (  $\triangle$ ) e selecione o modo pretendido. Para sair das definições do sistema, prima a tecla [CA].

# **O QUE PODE FAZER NAS DEFINIÇÕES DO SISTEMA**

As definições do sistema permitem configurar as definições abaixo.

Algumas definições poderão não ser apresentadas no ecrã da máquina ou no browser do computador. Algumas definições poderão não ser exibidas em função das especificações da máquina e dos dispositivos periféricos instalados.

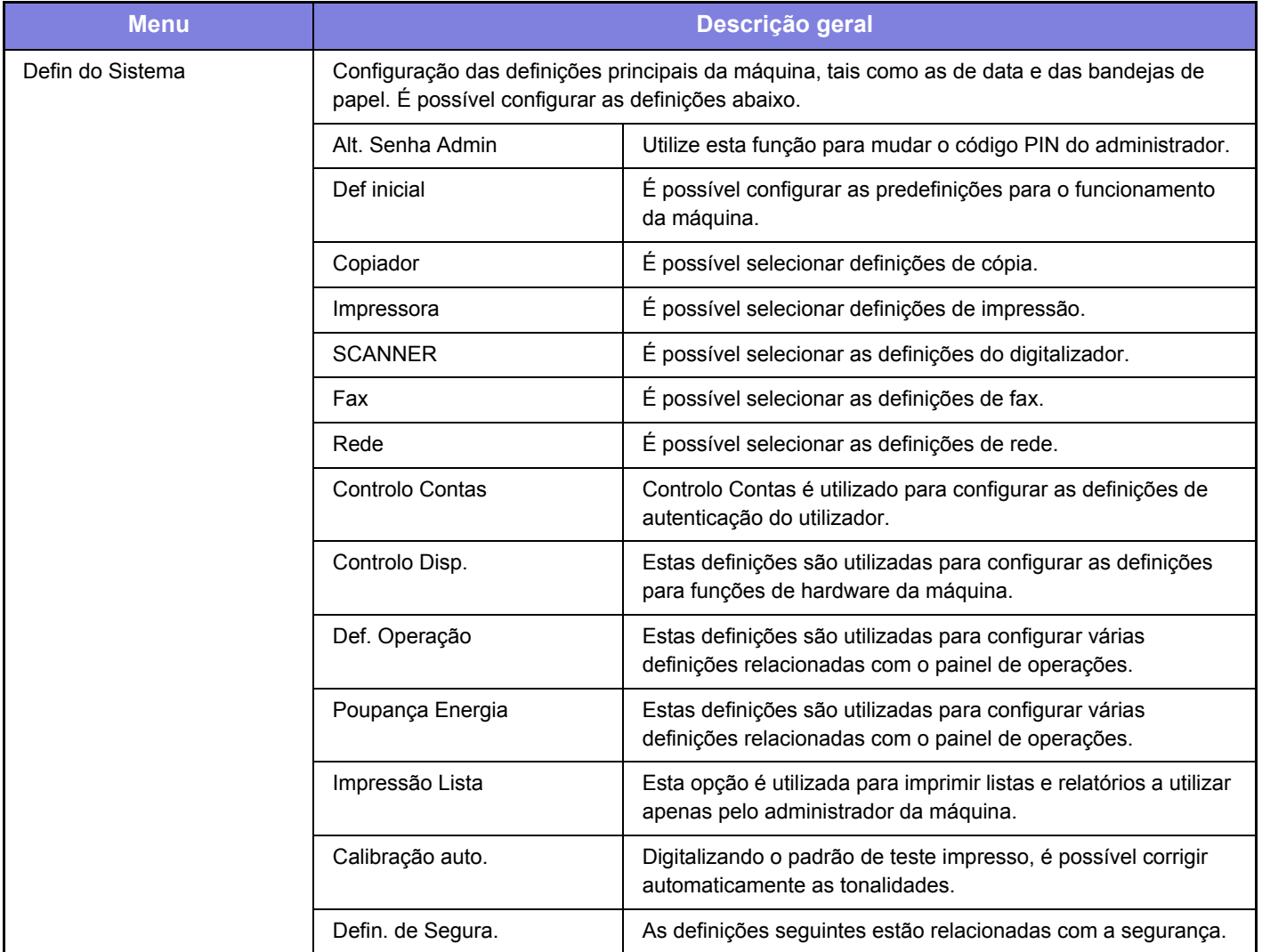

#### **Nota**

- Para obter informações sobre o seu sistema operativo, consulte o manual do sistema operativo ou a função de Ajuda online.
- As explicações dos ecrãs e dos procedimentos em ambiente Windows têm em vista principalmente a versão Windows 10®. Os ecrãs podem variar consoante a versão do sistema operativo ou o software da aplicação.
- As explicações dos ecrãs e procedimentos em ambiente macOS baseiam-se no macOS 10.12. Os ecrãs podem variar consoante a versão do sistema operativo ou o software da aplicação.
- Sempre que surgir "xx-xxxxx" no presente manual, substitua-o pelo nome do seu modelo.
- Este manual foi cuidadosamente preparado. Caso tenha algum comentário ou preocupação sobre o manual, contacte o seu revendedor ou o departamento de assistência técnica SHARP mais próximo.
- Este produto passou por um controlo de qualidade rigoroso, bem como por procedimentos de inspeção. No caso improvável de ser detetado um defeito ou outro problema, contacte o seu revendedor ou o departamento de assistência técnica SHARP mais próximo.
- Para além das instâncias previstas na lei, a SHARP não se responsabiliza por falhas que ocorram durante a utilização do produto ou das suas opções, por falhas resultantes da operação incorreta do produto e das suas opções, ou por outras falhas ou danos resultantes da utilização do produto.

#### **Aviso**

- A reprodução, adaptação ou tradução do conteúdo do manual sem a permissão prévia por escrito é proibida, exceto se permitido pelas leis de direitos de autor.
- Todas as informações contidas neste manual estão sujeitas a alteração sem aviso prévio.

#### **Ilustrações e o painel de operações e monitor mostrados neste manual**

Os dispositivos periféricos são normalmente opcionais. No entanto, alguns modelos incluem determinados dispositivos periféricos como equipamento padrão.

As explicações deste manual assumem que a base e bandeja de alimentação de papel de 500 folhas/gaveta de papel de 2x500 folhas se encontram instaladas na BP-20C25.

Para algumas funções e procedimentos, as explicações partem do pressuposto de que estão instalados outros dispositivos para além dos acima indicados.

Os ecrãs, mensagens e nomes de teclas mostrados no manual poderão ser diferentes dos reais mostrados na máquina devido a melhoramentos do produto e modificações.

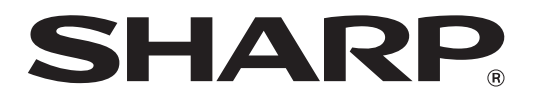

**SHARP CORPORATION**